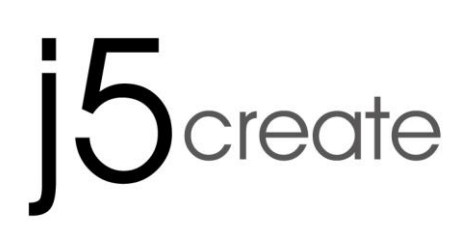

# **USB VGA** 外接顯示卡 使用手冊

# **Table of Contents**

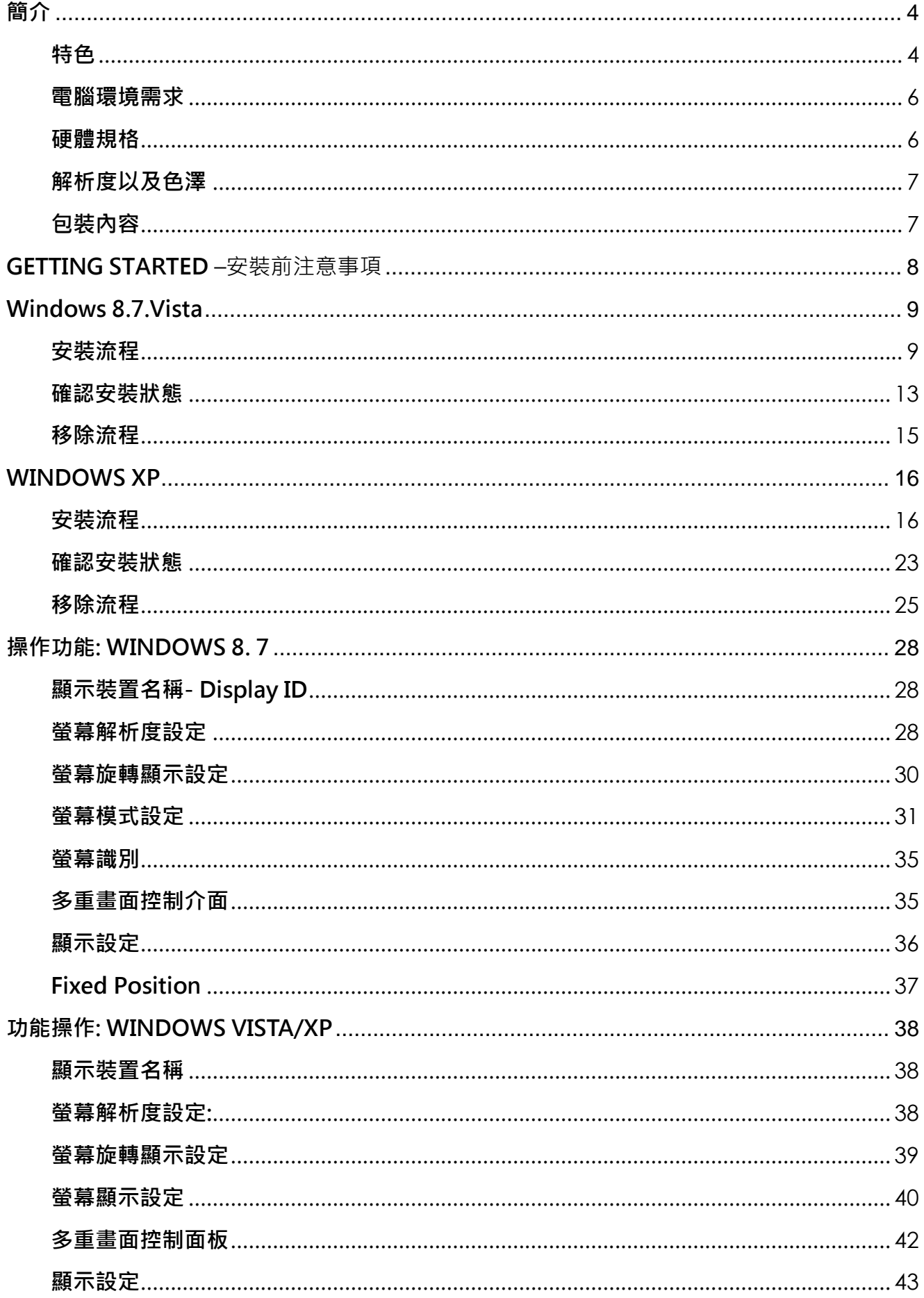

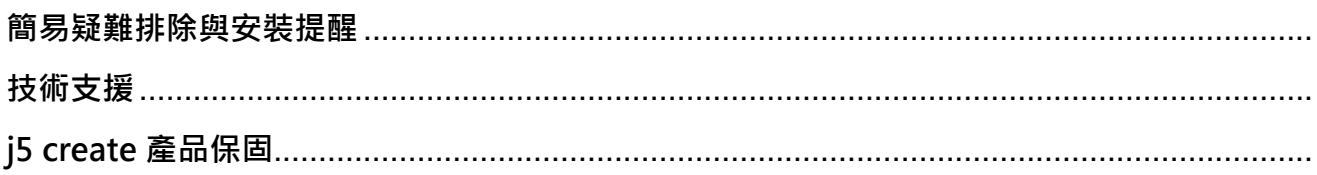

the contract of the contract of the contract of the contract of the contract of the contract of

<span id="page-3-0"></span>感謝您購買 j5 create USB 2.0 外接顯示卡! 本產品能讓 Windows 電腦輕易的連 接、 增加顯示設備來延伸桌面的工作空間。

使用USB 外接顯示卡安裝簡易,不需要再拆開電腦機殼來安裝昂貴的顯示卡或為 了與其他顯示卡相容性而傷腦筋。j5 create顯示介面VGA(JUA)產品同時並支援3 種顯示模式- 主螢幕切換:主副顯示交替操作,畫面切換隨心所欲。延伸桌面: 加大 工作桌面空間,提升效率增進產能。同步顯示: 雙重螢幕相同顯示、簡報內容完 整掌握。 USB 隨插即用的功能,讓您隨時隨地輕易連接第二台顯示設備。 j5 create 產品系列,優雅的造型以及功能性設計,將會讓您愛不釋手。

#### <span id="page-3-1"></span>特色

- 最高支援螢幕顯示解析度1680 x 1050 @ 32bit
- USB 2.0介面, 隨插即用
- ◆ 在Windows系統,最多可以串接6個USB 外接顯示卡
- 支援顯示模式: 延伸桌面、同步、主畫面切換以及旋轉模式。
- 簡易安裝驅動程式
- 簡易的操作軟體介面
	- o 螢幕辨識功能
	- o 多螢幕控制面板設定
	- o 快捷鍵操作設定
	- o 解析度操作設定

#### 適用場合

文書編輯:

• 作企劃案文件資料時,同時參考搜尋相關網路資料,不會因切換視窗造 成資料混淆,提升工作效率

#### 進行簡報:

- 筆記型電腦可透過USB 外接顯示卡同步畫面的模式連接投影機,來撥 放簡報。
- 同時需要用到第<sup>一</sup>或第三個以上的顯示設備來播放簡報,卻沒有多餘的 顯示器連接埠

#### 辦公室:

- 橫跨兩個以上的螢幕檢視大型表格 (如EXCEL圖表)
- 再延伸出的桌面空間上,同時開啟多個程式,不需頻繁切換使用視窗, 讓工作更有效率
- 讀取電子郵件並同時在其他螢幕開啟附件檔案。

#### 繪圖編輯:

- 使用繪圖軟體設計案件時,同時開啟參考文案視窗,也可以延伸桌面, 方便處理大型設計稿製作,與校對的視窗完全部重疊。
- 製作圖片,多出更多的空間

#### 影視娛樂:

- 收看網路電視,同時瀏覽其他頻道的節目介紹,精彩節目不錯過。
- 玩線上遊戲時,可同步對照遊戲攻略的密技。

#### 股市金融:

操作股匯市時,同時瀏覽相關投資新聞與分析報告,讓您不用來回地切 換視窗,更能掌握市場動態,洞燭機先

#### 程式設計:

· 撰寫複雜的程式時,另一視窗同時檢視程式執行結果書面,方便進行更 改修正

#### <span id="page-5-0"></span>電腦環境需求

- 支援 Microsoft Windows 8.1, 8, 7, Vista, XP (32-bit or 64-bit)
- USB 2.0 埠
- 系統規格需求

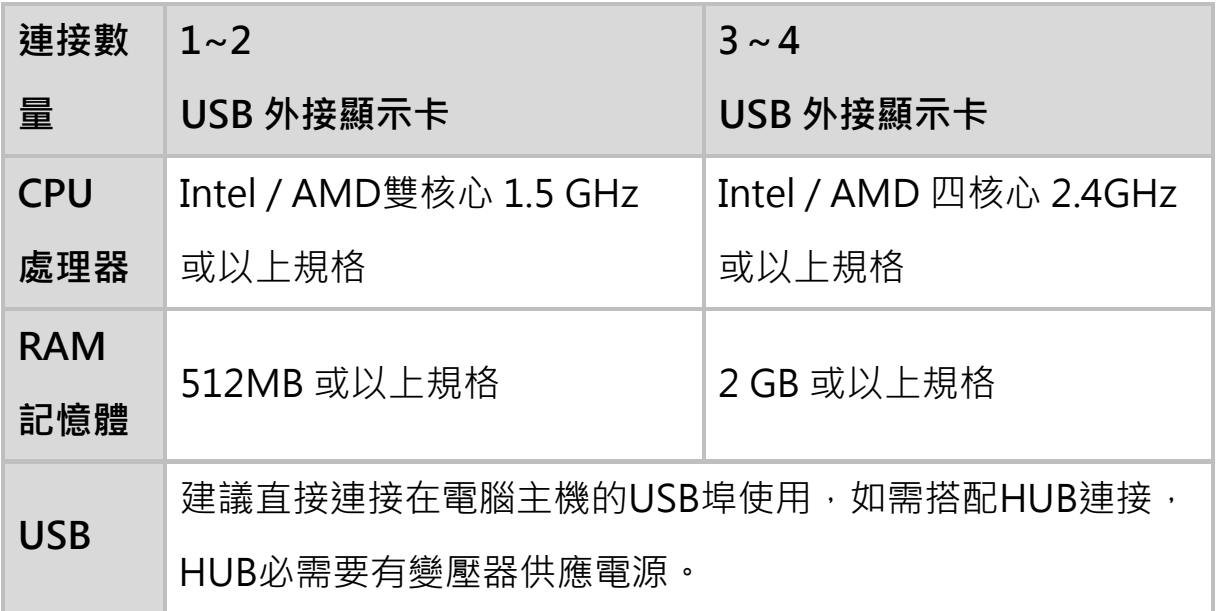

USB2.0 外接顯示卡擁有USB 2.0 傳輸速度,非常適合使用於 "文書處理" 應用環境,但USB 2.0 傳輸限制速度規格,並不適用於 "影音娛樂"使用。 \*由於技術以及平台不 斷更新,為了確保讓您隨時擁有j5 create產品最新的 資訊,請至j5 create 官網下載最新的驅動程式。

#### <span id="page-5-1"></span>硬體規格

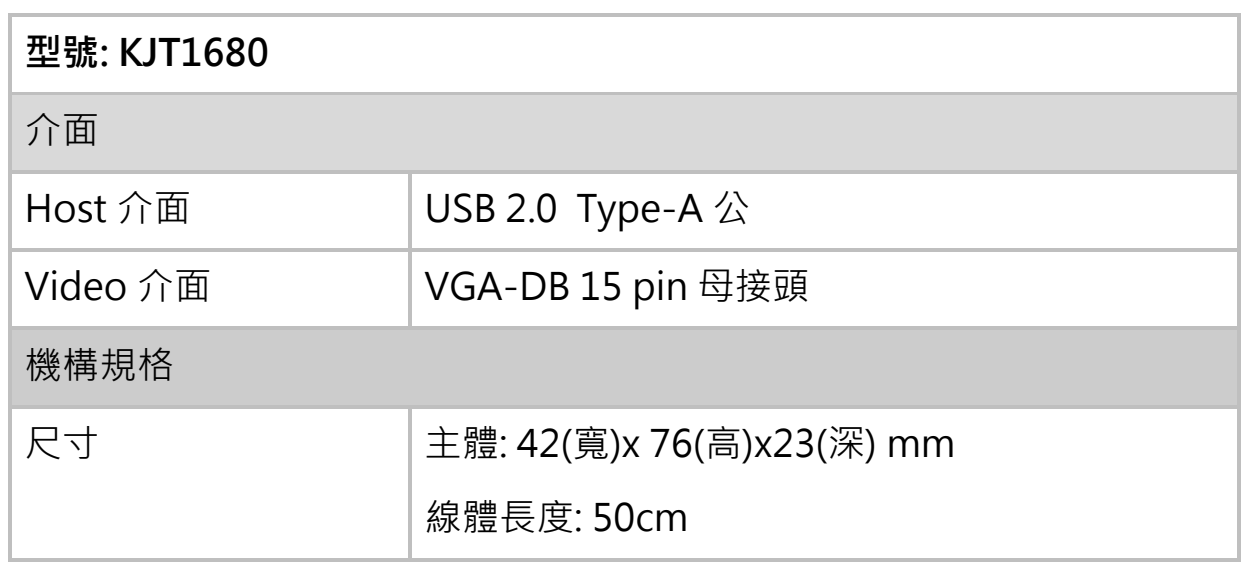

重量 **大約 77g** 

#### <span id="page-6-0"></span>解析度以及色澤

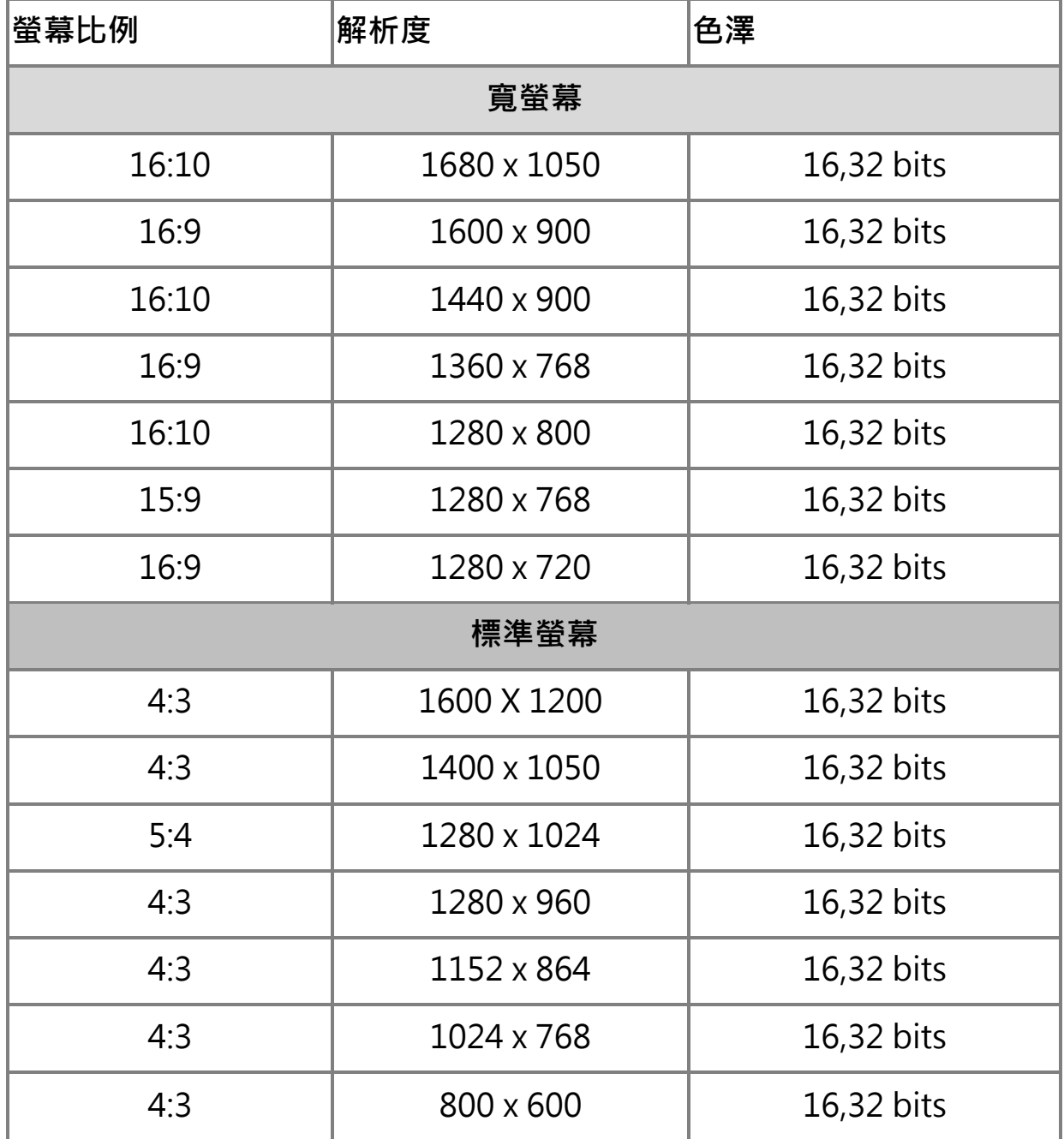

# <span id="page-6-1"></span>包裝內容

外接顯示卡(KJT1680)

電子使用手冊驅動光碟片

- <span id="page-7-0"></span>✔ 為避免發生錯誤,請以管理者權限進行安裝
- ✔ 驅動程式安裝完成之前,請勿將 USB 2.0外接顯示卡接到電腦USB埠上
- ✔ 更新驅動程式之前,請完全移除舊版驅動程式
- ✔ 安裝驅動程式完成後,先將USB外接顯示卡的VGA端,先連接顯示器的 VGA線 ,再將USB線接上電腦的USB埠
- ✔ 建議直接連接在電腦主機的 USB埠使用,如需搭配USB HUB連接時, HUB必須有變壓器供應電源 。
- ✔ 在安裝過程當中及安裝完成後,每次開機的時候,螢幕會有全黑或閃爍 的情形,此為顯示裝置安裝偵測過程。

#### <span id="page-8-0"></span>Windows 8. 7

#### <span id="page-8-1"></span>安裝流程

這單元指導在Windows 7下的安裝過程。將驅動程式光碟放入光碟機中, 安裝 精靈會自動開始執行。 如果自動安裝沒有執行,可手動啟動安裝,請至 "電 腦"下點選 "磁碟機",並雙擊 "Setup.exe"即可。

※驅動程式尚未安裝完成前,請勿將 USB 外接顯示卡接到電腦 USB 埠上

1. 將會出現軟體安裝介面,將可以進行安裝,請按 "安裝最新驅動程式".請注 意需要開啟網際網路進行下載,或是點選"安裝驅動程式" 進行安裝光碟驅 動程式。

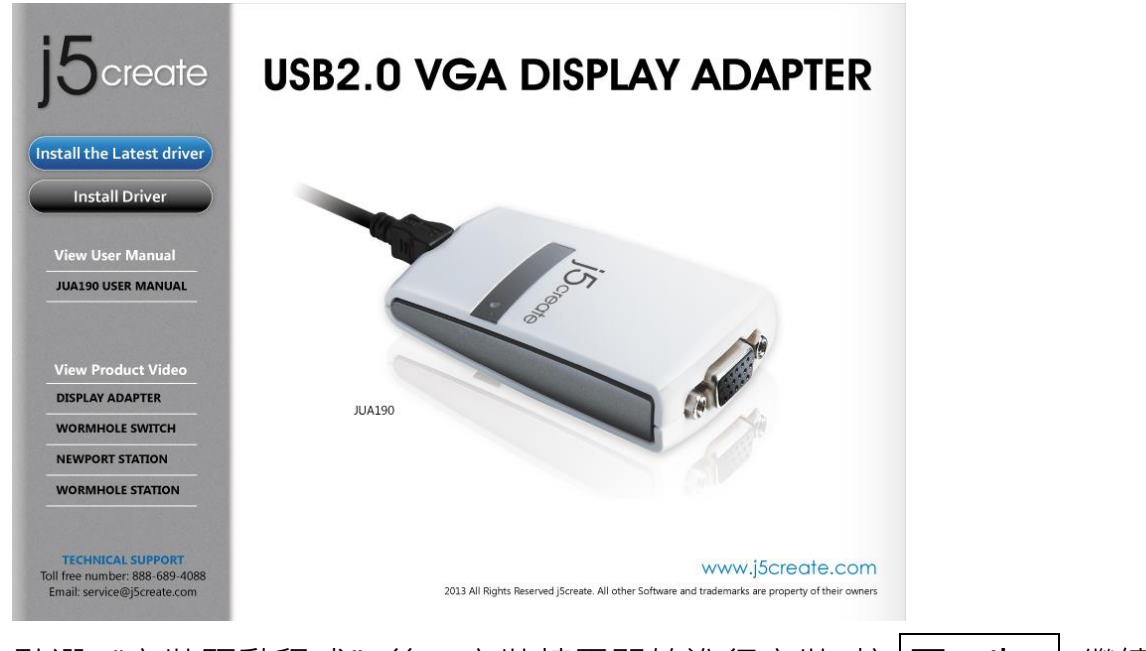

2. 點選"安裝驅動程式"後, 安裝精靈開始進行安裝, 按 下一步> <sup>|</sup> 繼續

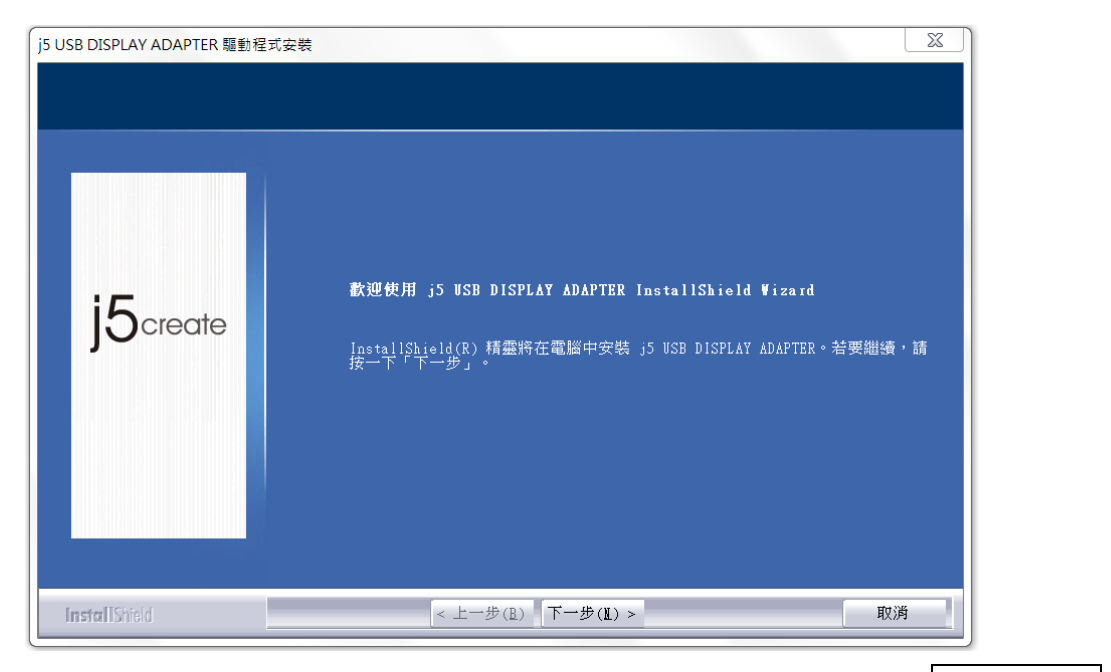

3. 詳閱授權合約並點選"我接受授權合約的條款",再按下一步 > 開始安裝驅

動程式

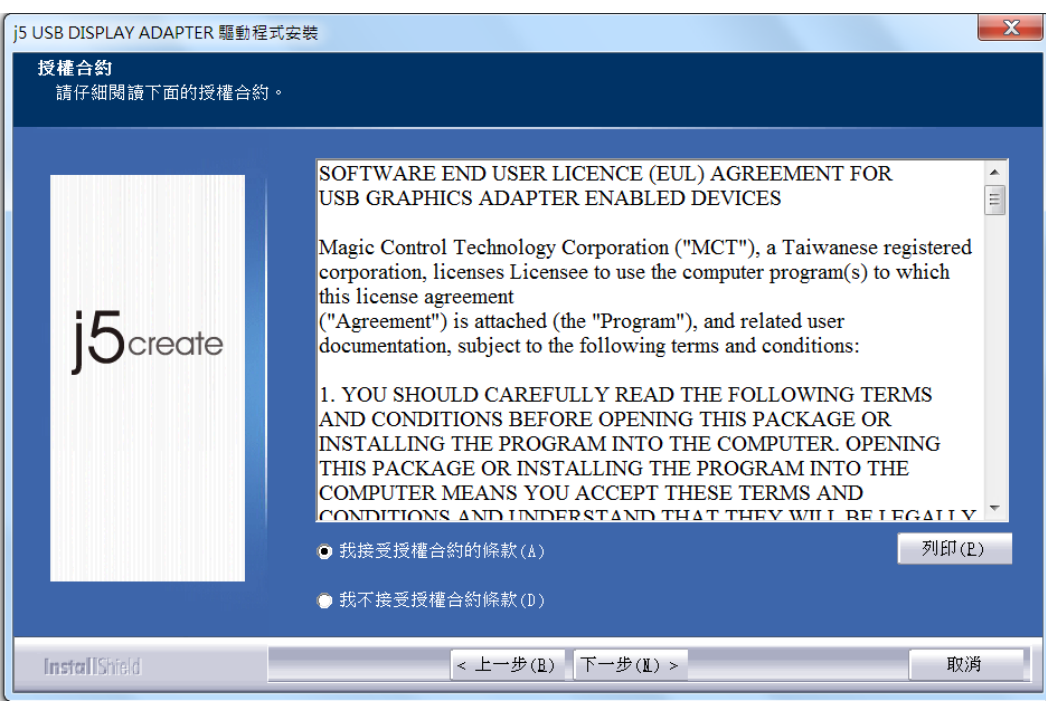

4. 驅動程式安裝中 …..

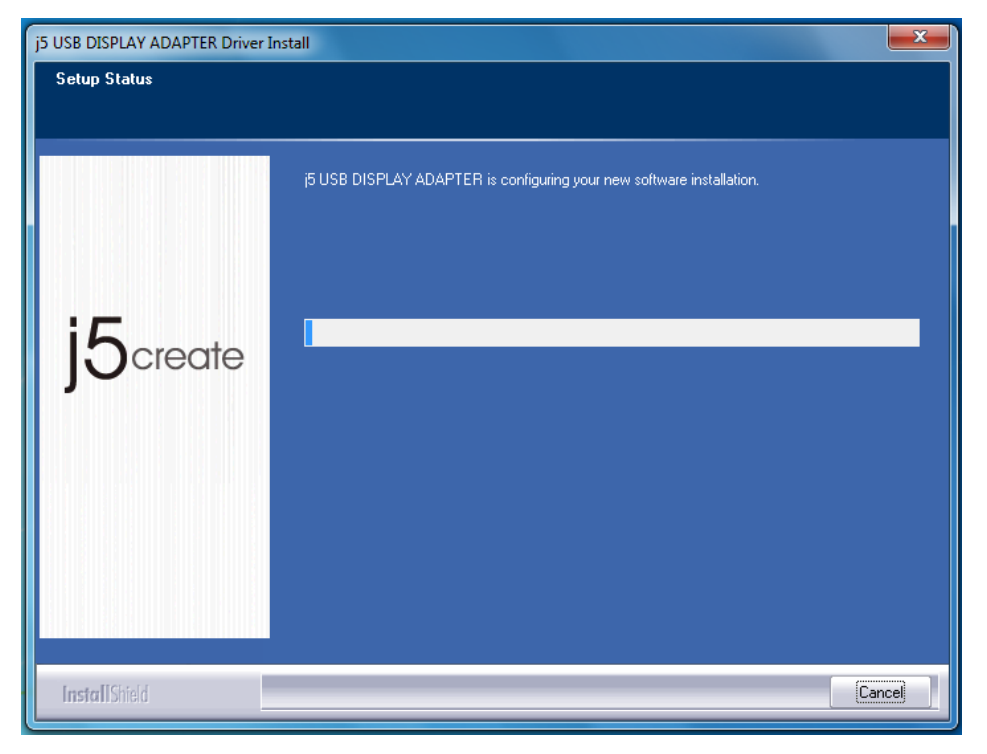

驅動程式已成功安裝了,請點選 "是,立即重新啟動電腦", 並按 完成 立即

#### 重新開機

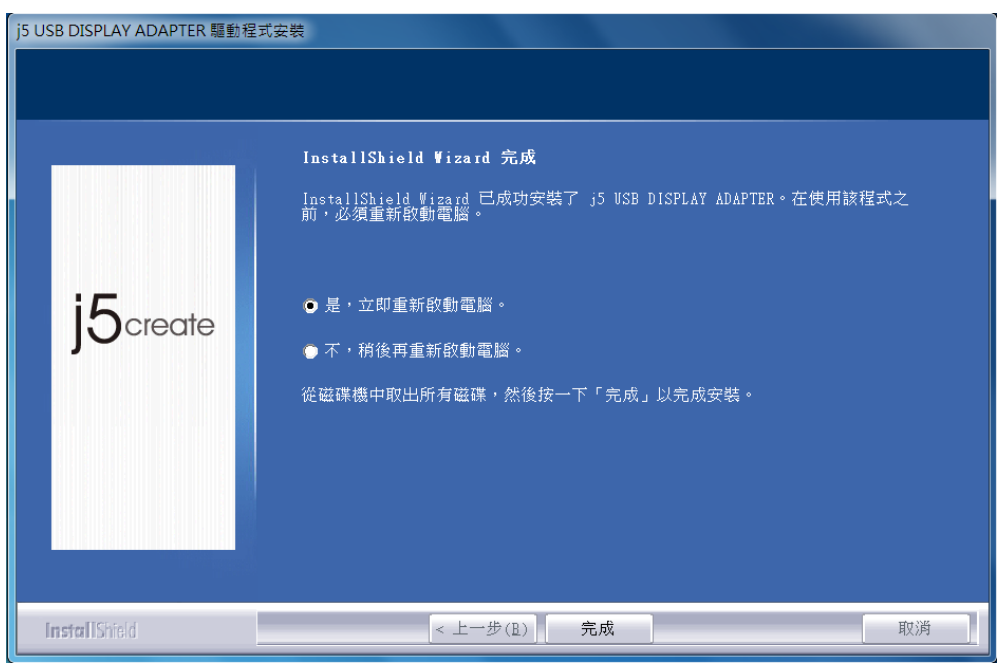

- 5. 請先將顯示裝置(螢幕/投影機)的連接線連接至 USB 外接顯示卡的VGA端,並 將顯示裝置電源開啟。
- 6. 再將USB 外接顯示卡插入電腦任何一個可用的USB埠, 在右下角工作列中, Windows 會提示 …. "正在安裝裝至驅動程式軟體"

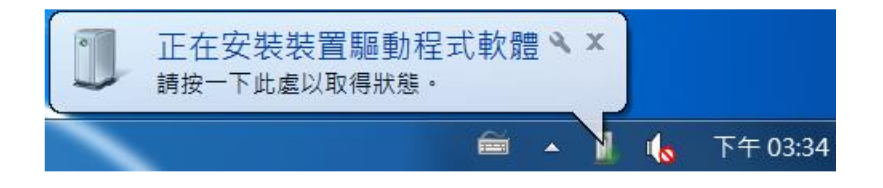

如果裝製成功安裝,將會提示.....以下訊息,裝置已可開始使用

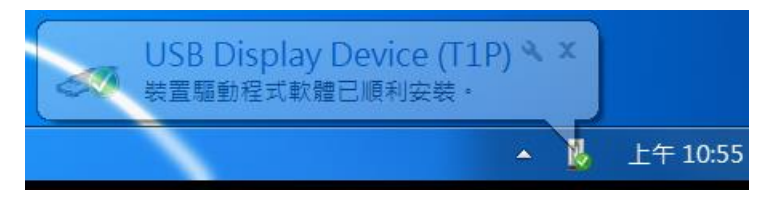

8. 請重新開機,但如果您需安裝多支USB 外接顯示卡請重複上述 6~7 動作。

9. 若USB 外接顯示卡已經全數完成硬體安裝, 並調整好螢幕位置順序及解析度

後 ,此時便可以重新開機。

重新開機後,在連接的顯示裝置上會出現與原本桌面相同的畫面(同步桌面模式或 是延伸桌面模式)。

您可以調整螢幕桌面顯示模式。請從桌面左下角開始 → 控制台 → 外觀及個人化 → 顯示 →調整螢幕解析度

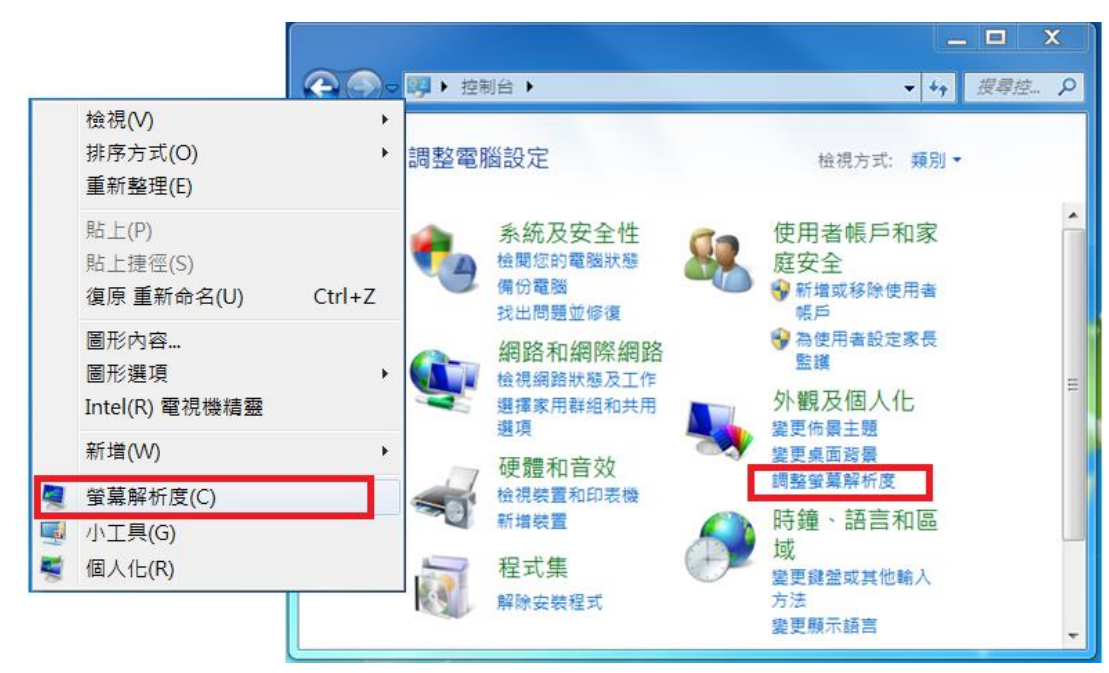

※或是用滑鼠至桌面按右鍵也可以直接選擇"螢幕解析度"

開啟 "螢幕解析度" 後, 登慕擺設位置:在顯示內容任意拖拉、移動調整設定值

視窗中的延伸桌面位置,以符合實際的螢幕擺設位置

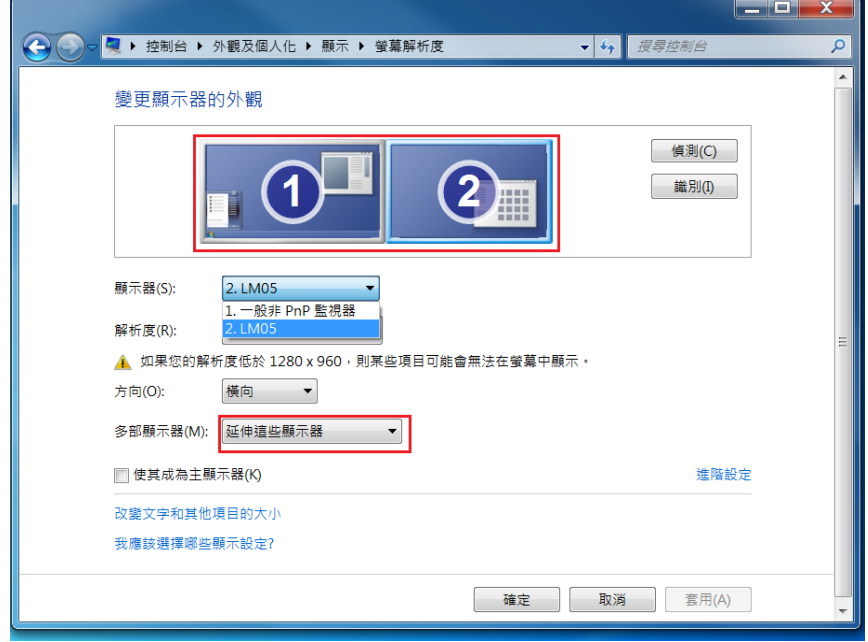

<span id="page-12-0"></span>確認安裝狀態

請依照下列流程進行確認USB VGA 外接顯示卡安裝狀態

在"我的電腦"點右鍵,點選"管理"→"裝置管理員",點選`位於"通用 序列匯流排控制器" 前的 "+" 號展開所有裝置。

安裝單一支USB外接顯示卡時

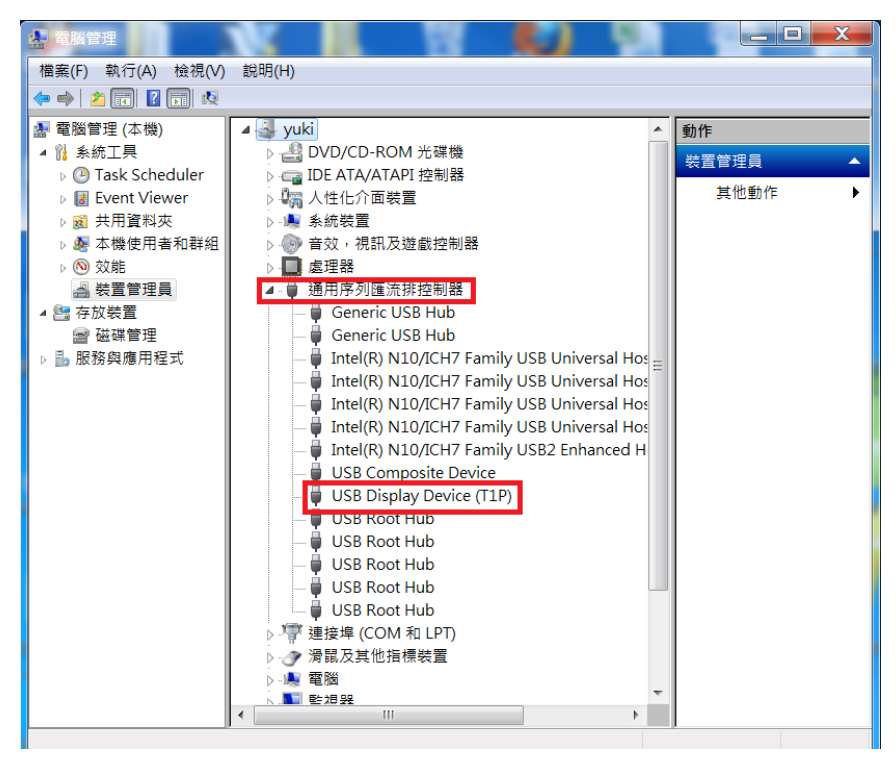

# 例安裝 2 支 USB 外接顯示卡時

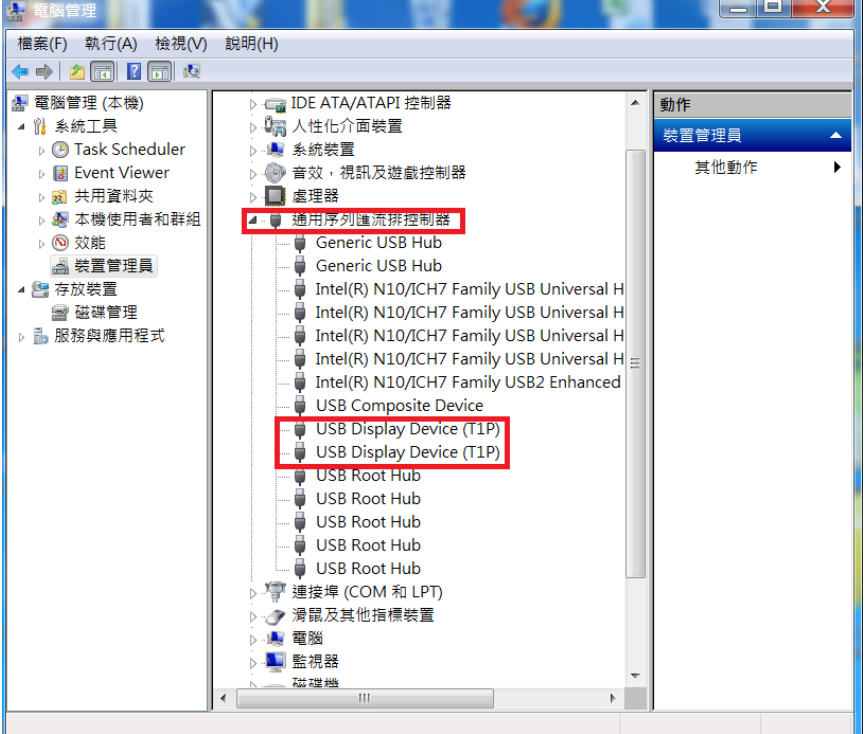

#### <span id="page-14-0"></span>移除流程

※移除 USB 外接顯示卡的驅動程式前,請先將 USB 外接顯示卡 從 USB 埠上拔 除後,再繼續下列動作:

1. 從 "開始" → "控制台" → "程式集" → "程式和功能" → "解除安装 程式"點選 j5 DIAPLAY ADAPTER... 按 解除安裝 繼續

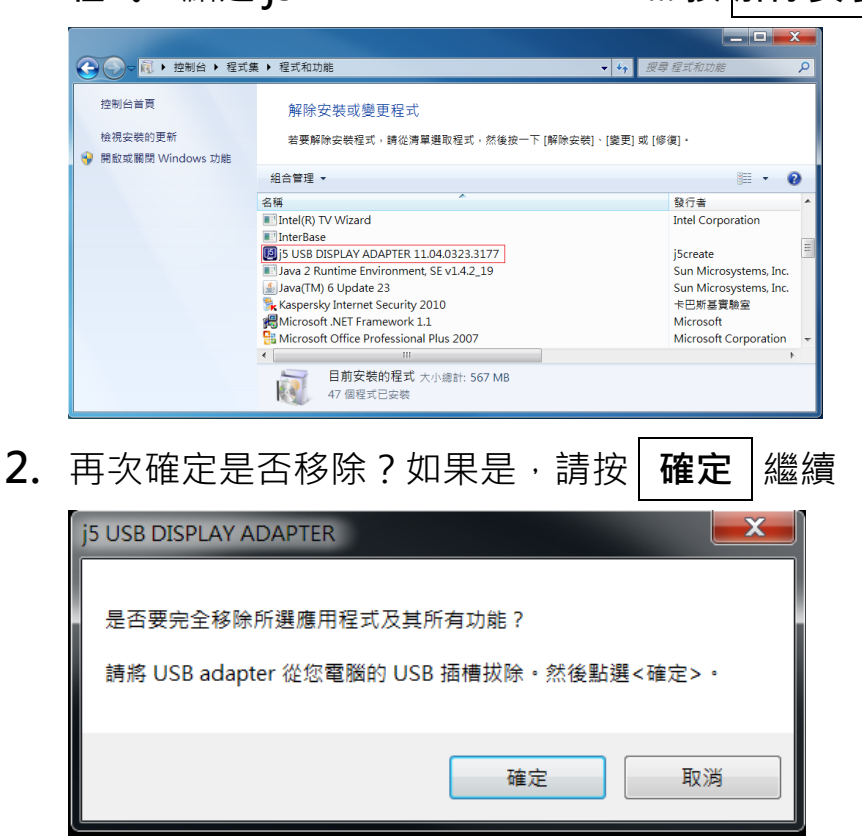

3. USB 外接顯示卡程式移除中,請稍候….

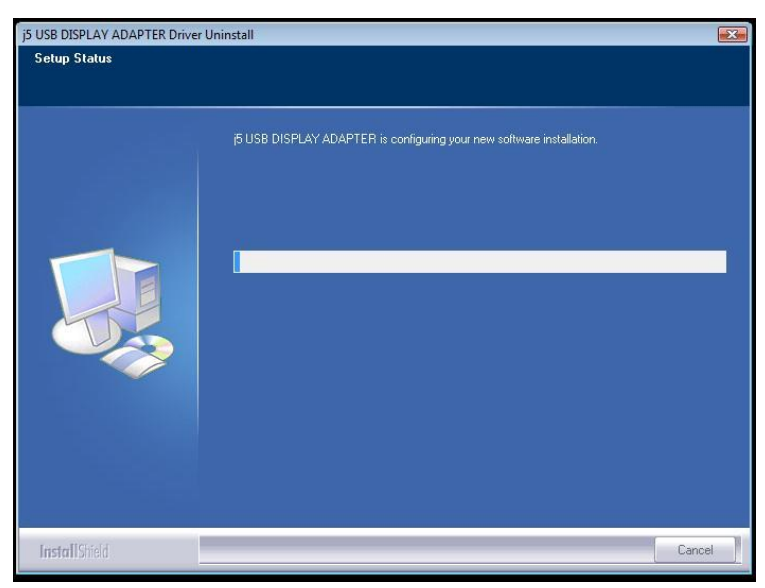

4. 移除完成,請點選"是,立即重新啟動電腦"並按"完成"

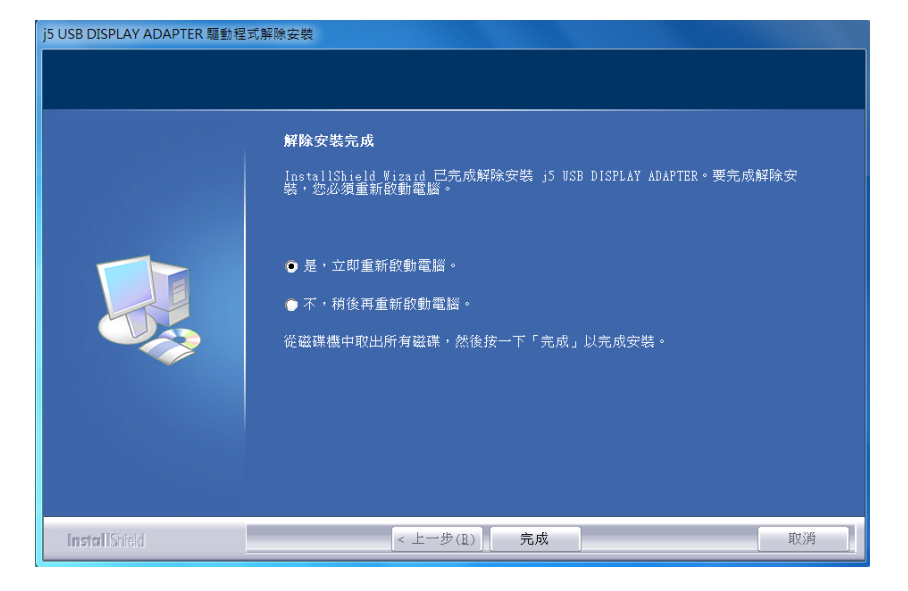

# <span id="page-15-0"></span>WINDOWS Vista、XP

#### <span id="page-15-1"></span>安裝流程

這單元指導在Windows XP下的安裝過程。將驅動程式光碟放入光碟機中,安裝 精靈會自動開始執行。 如果自動安裝沒有執行,可手動啟動安裝,請至 "電 腦"下點選 "磁碟機",並雙擊 "Setup.exe"即可。

※驅動程式尚未安裝完成前,請勿將USB 外接顯示卡接到電腦USB 埠上

1. 將會出現軟體安裝介面,將可以進行安裝,請按 "**安裝最新驅動程式**".請注 意需要開啟網際網路進行下載,或是點選"安裝驅動程式" 進行安裝光碟驅 動程式。

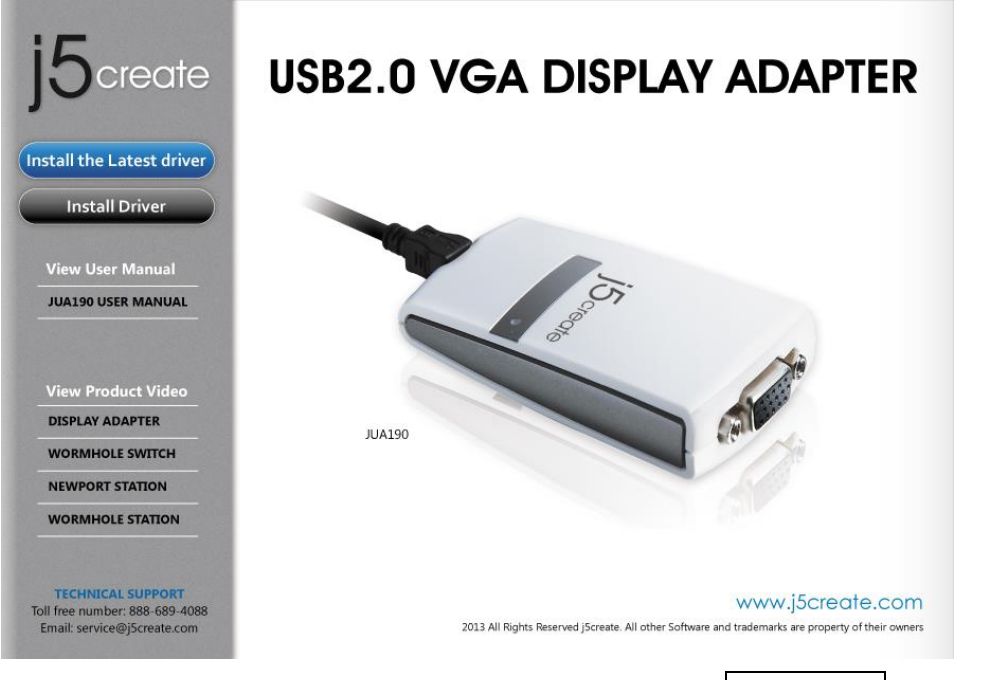

2. 點選"安裝驅動程式", 後安裝精靈開始進行安裝, 按 下一步> | 繼續

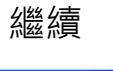

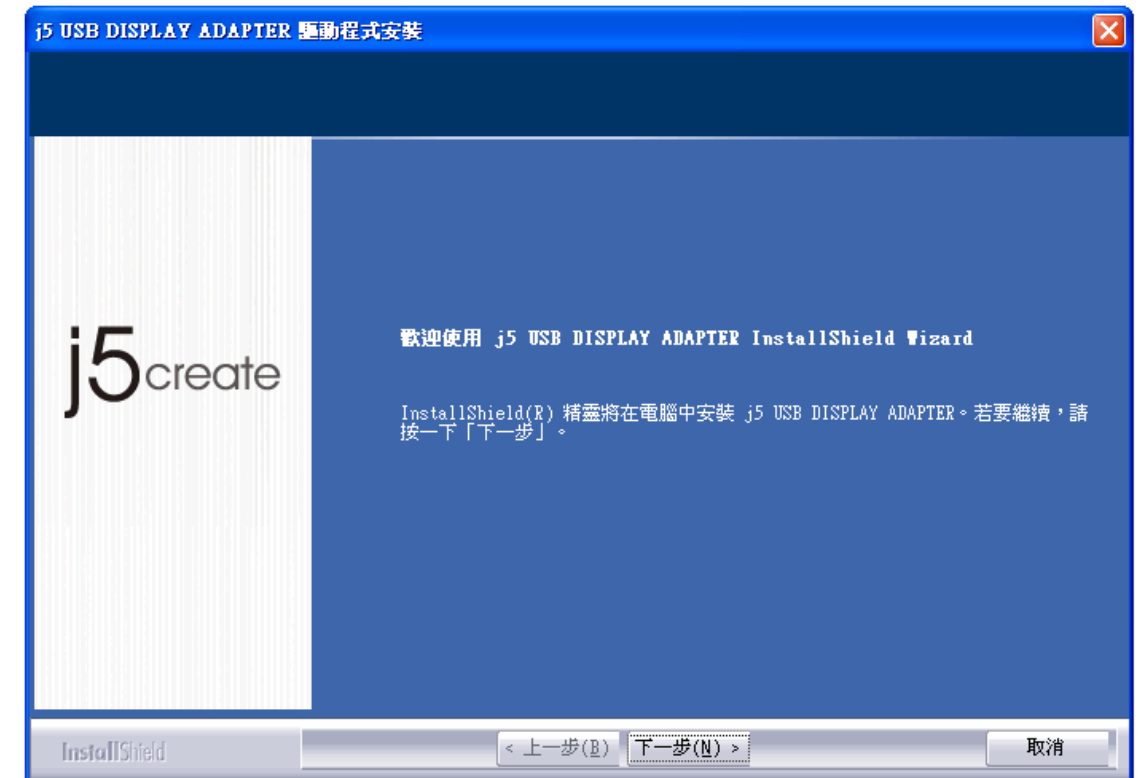

3. 詳閱授權合約並點選"我接受授權合約的條款",再按 下一步 > 開始安裝驅

動程式

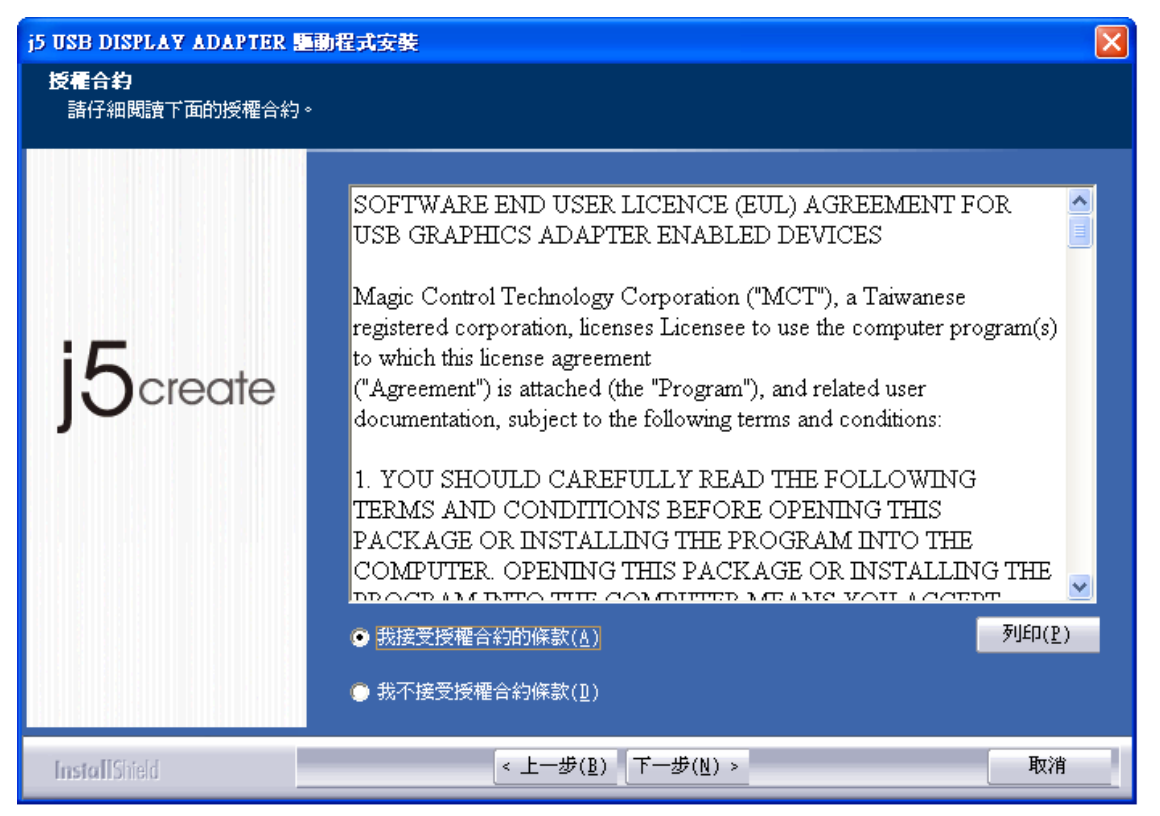

4. 驅動程式安裝中 ….

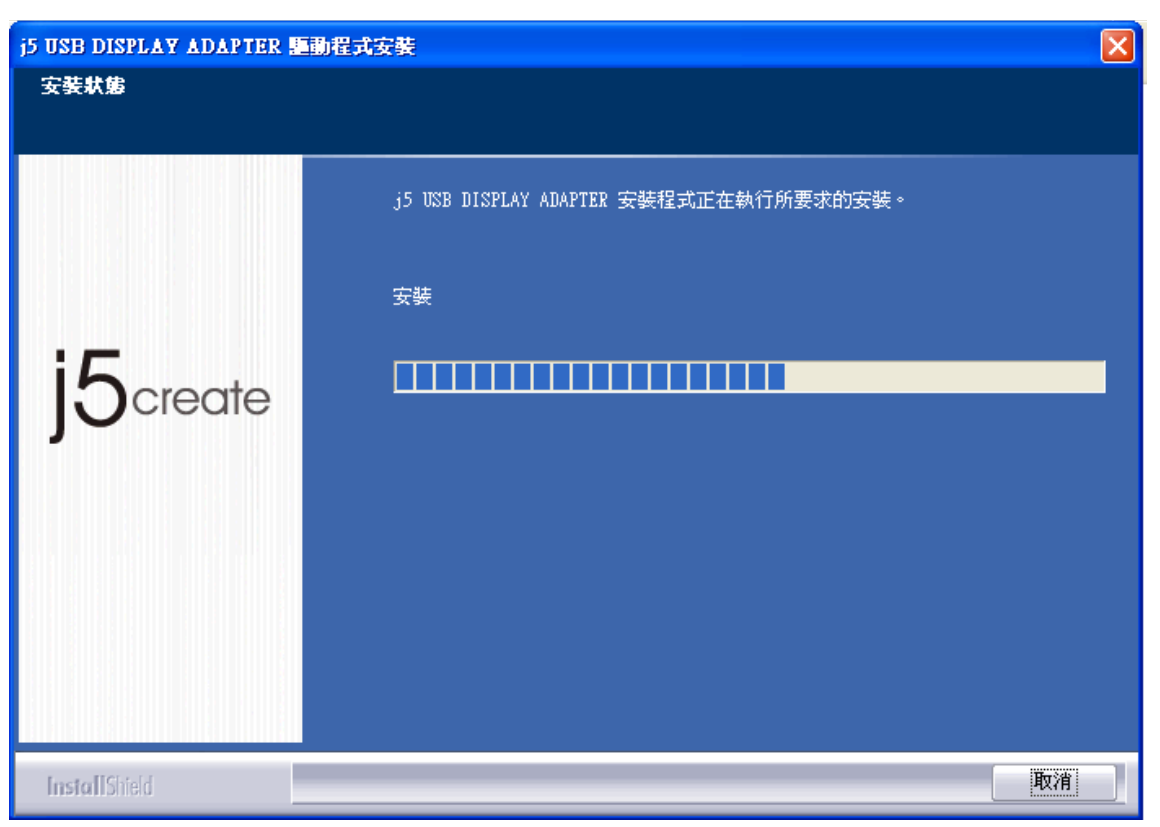

5. 如有連續出現下方提示請按<mark>繼續安裝</mark>"。

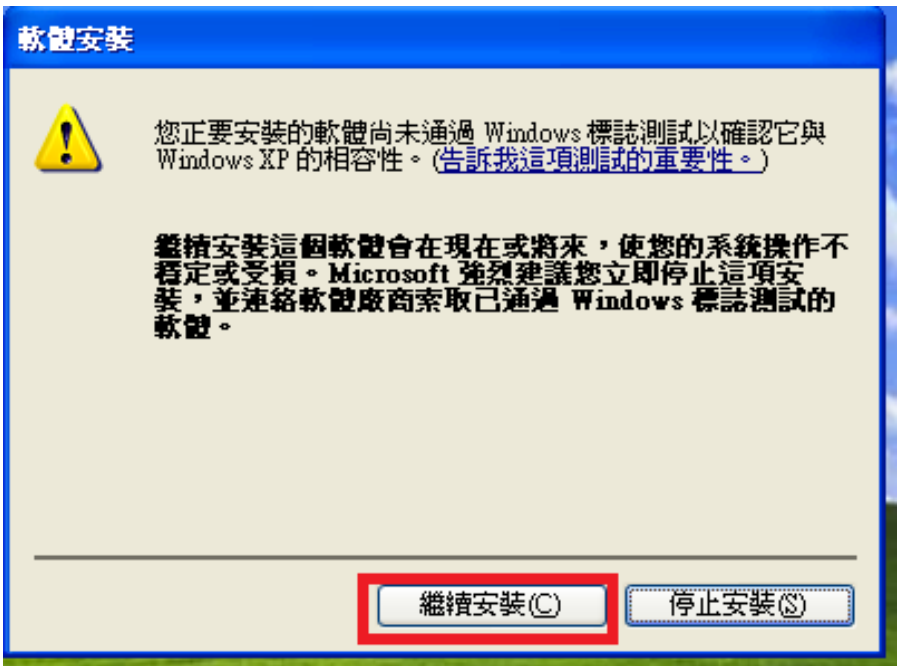

6. 驅動程式已成功安裝, 請按 <mark>完成</mark> 鍵

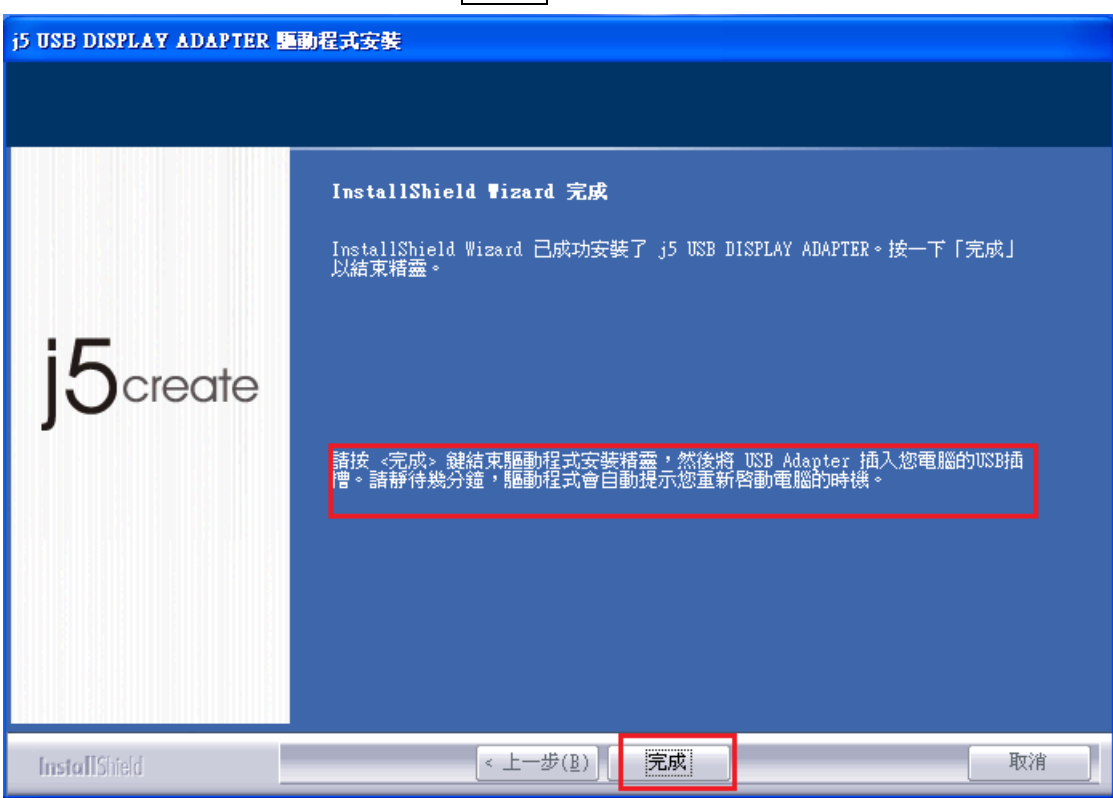

7. 請先將顯示裝置(螢幕/投影機)電源開啟,並將連接線接至 USB 外接顯示卡的 VGA端,再將USB 外接顯示卡插入電腦的USB插槽,請靜待幾分鐘驅動程式會 自動提示重新開機的時機 。

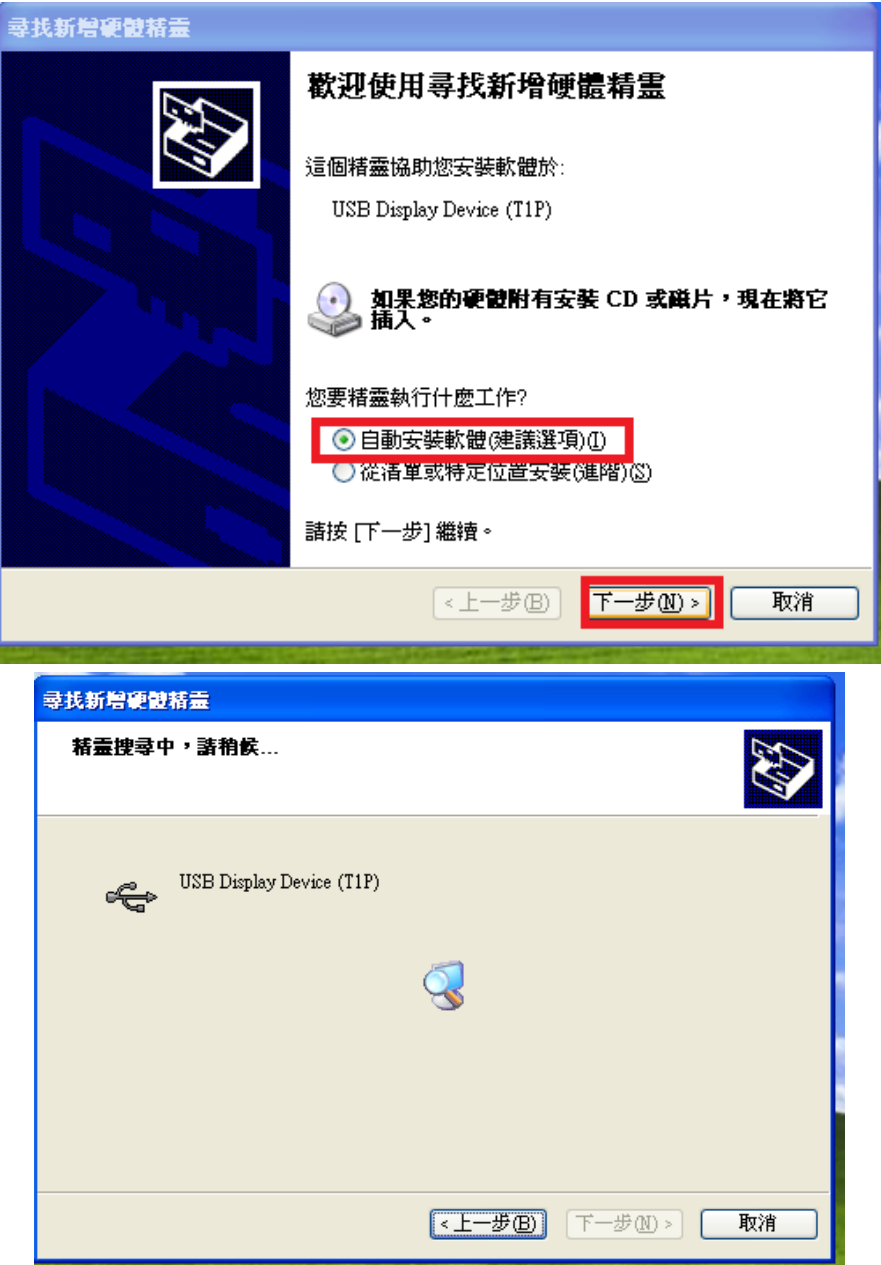

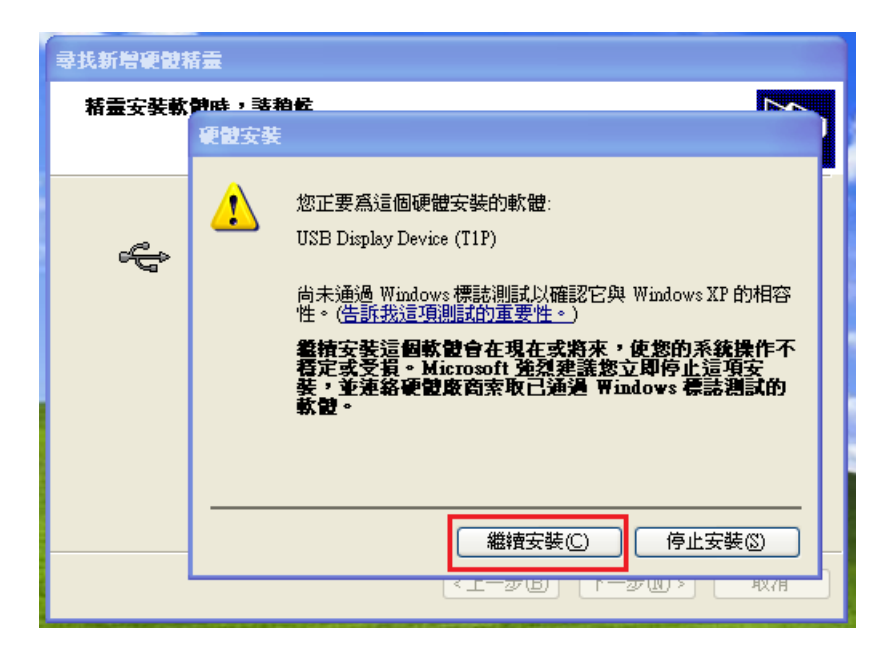

8.此畫面出現的同時,您外接的螢幕會開啟延伸畫面,再按"完成"鍵

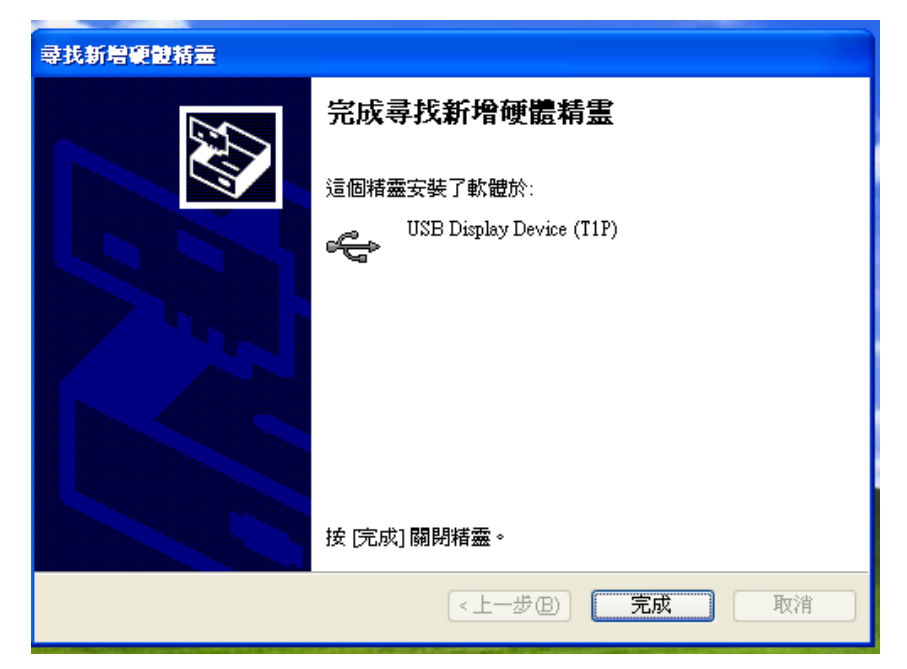

9. 之後在右下角會陸續以出現下訊息出現, 代表正在確認安裝完成, 請稍後 。

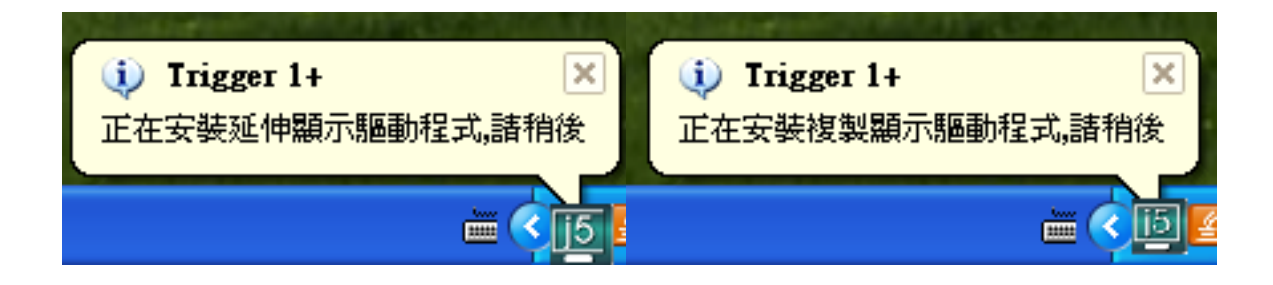

10. 安裝完成,此時請重新啟動電腦, 如果您需要安裝多支USB 外接顯示卡, 先不要重新開機,請重複7~9 動作。

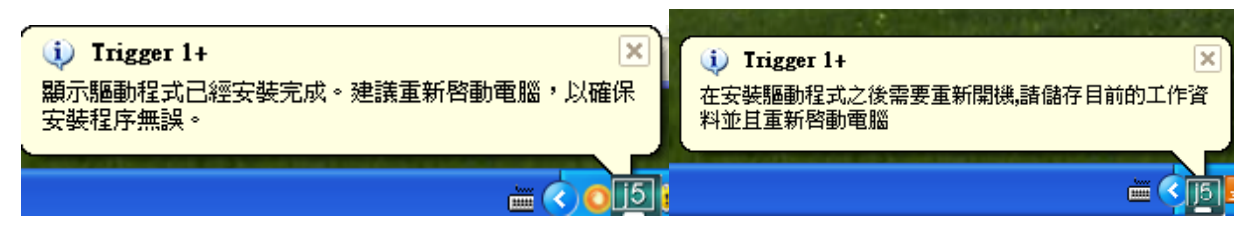

#### 若USB 外接顯示卡已經全數完成硬體安裝,此時便可以重新開機。

重新開機後,USB 外接顯示卡的功能將啟動,在連接的顯示裝置上會出現延伸桌 面模式。

您可以確認並調整螢幕桌面位置。請從桌面左下角

#### 開始 → 控制台 → 顯示 →設定值

※或是用滑鼠至桌面按右鍵也可以直接選擇**內容 →設定值** 

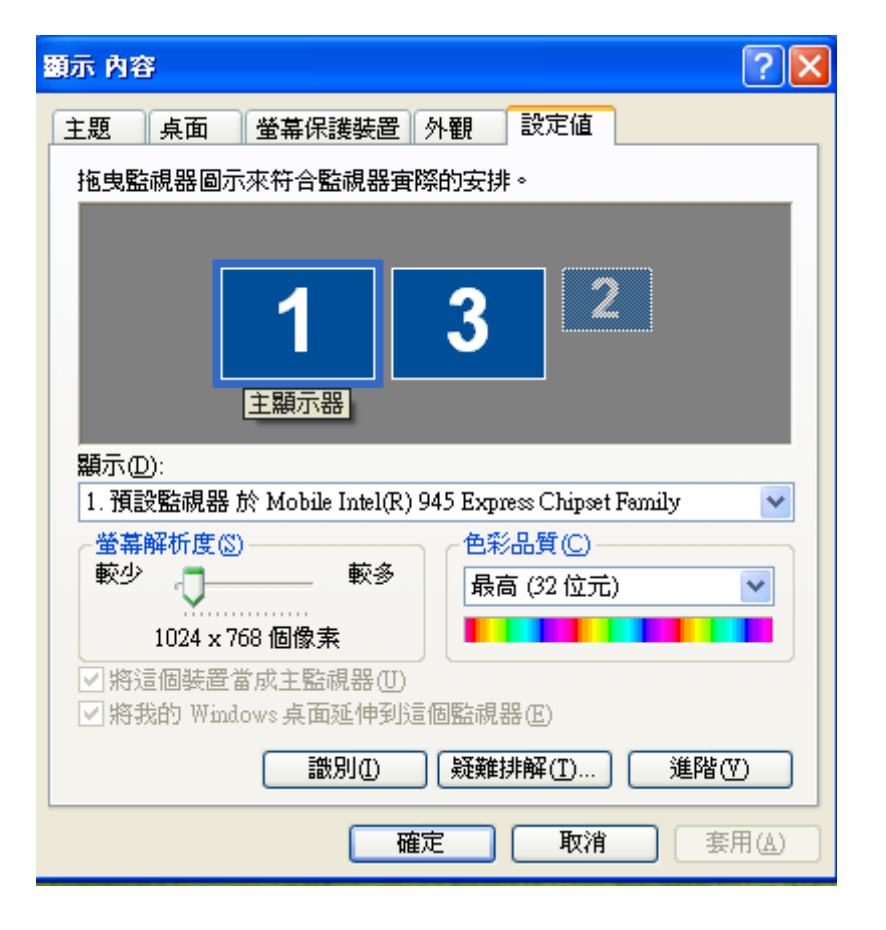

您可以按| 識別(I) 按鈕瞭解 各監視器編號,並可任意拖 拉、移動調整設定值視窗中 的延伸桌面位置,以符合實 際的螢幕擺設位置

#### 註明:若您使用的電腦原先是獨立顯示卡有雙埠輸出…..

1. 當使用單一USB外接顯示卡…

連接在獨立顯示卡的螢幕編號,會變成第一及最後,所以連接USB 外接顯示卡 的螢幕顯示器會是2號編號

2. 如果使用多支USB外接顯示卡… 以連接3支USB外接顯示卡為例,連接在獨立顯示卡上面的兩個螢幕編號將為1 跟5,而連接USB外接顯示卡的部分將會為2.3.4號編號

#### <span id="page-22-0"></span>確認安裝狀態

請依照下列流程進行確認USB 外接顯示卡安裝狀態

在"我的電腦"點右鍵,點選"管理"→"裝置管理員",點選位於"通用 序列匯流排控制器"及 " 顯示卡" 前的 "+" 號展開所有裝置。

#### 安裝單一支USB外接顯示卡時 , 如下圖

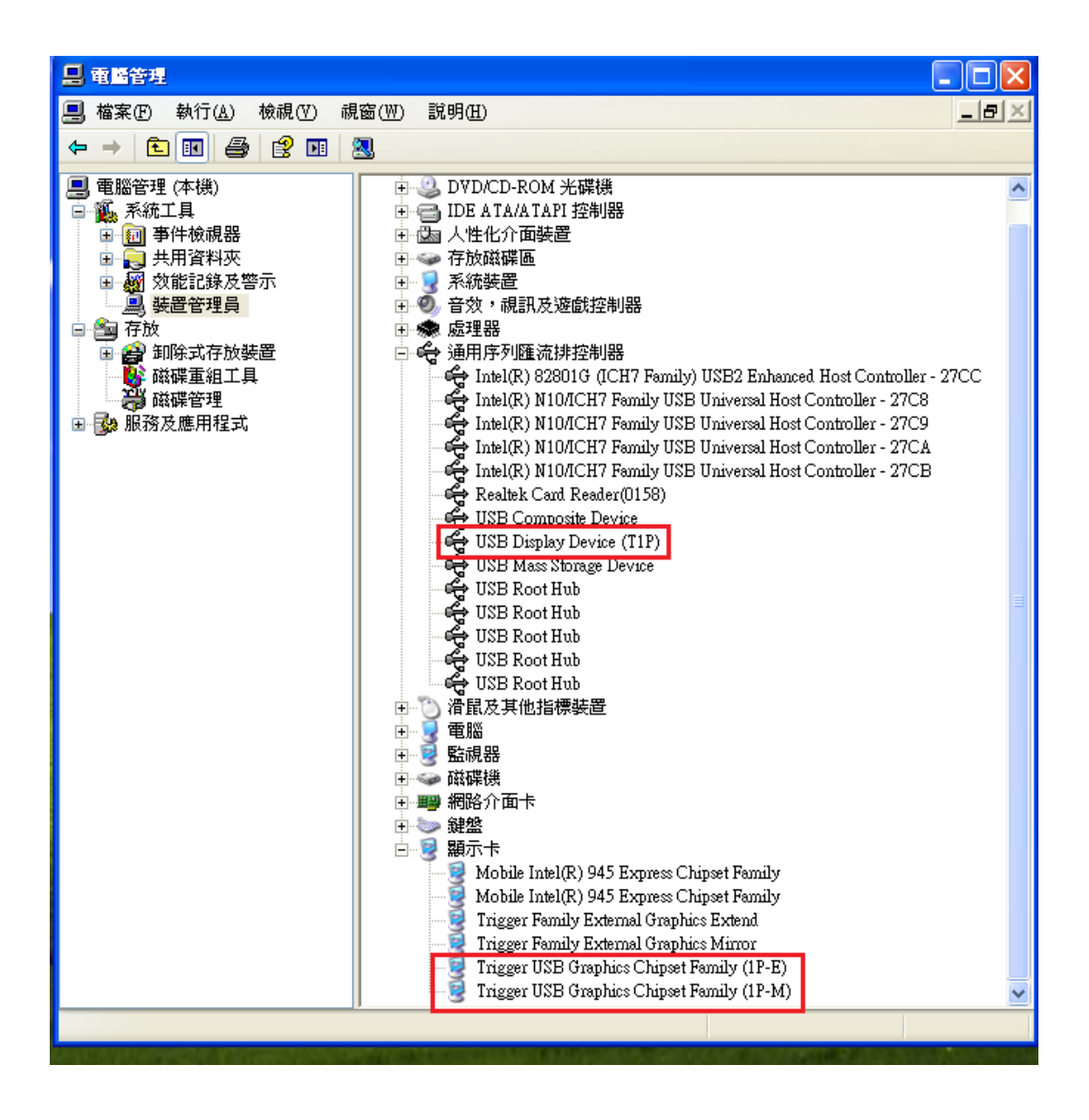

### 例如安裝2支USB外接顯示卡時,如下圖

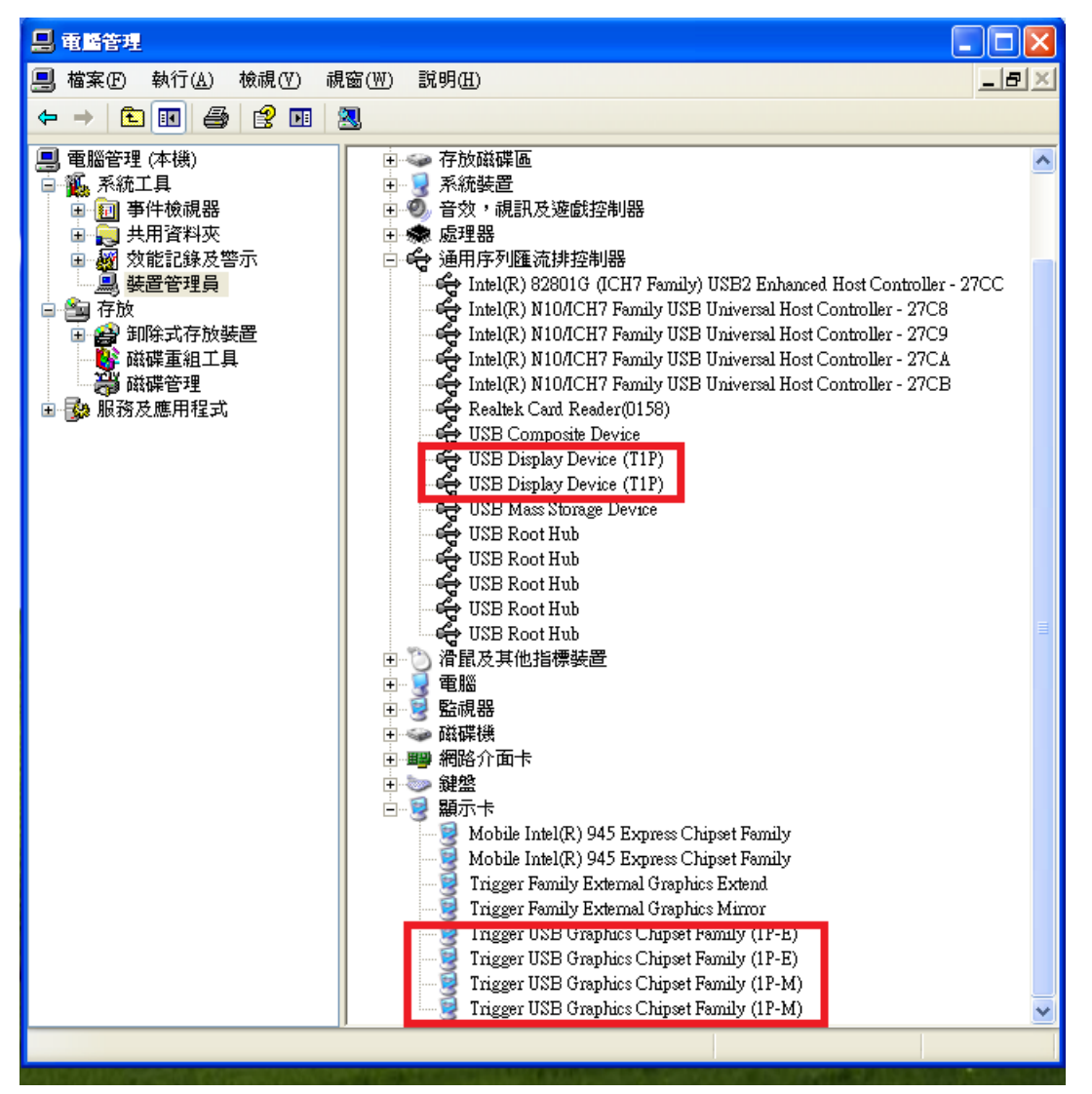

#### <span id="page-24-0"></span>移除流程

※移除USB外接顯示卡的驅動程式前,請先將USB外接顯示卡 從USB埠上拔除 後,再繼續下列動作:

1. 從 "開始" → "設定" → "控制台" → "新增或移除程式"點選 j5

DIAPLAY ADAPTER... 按 移除

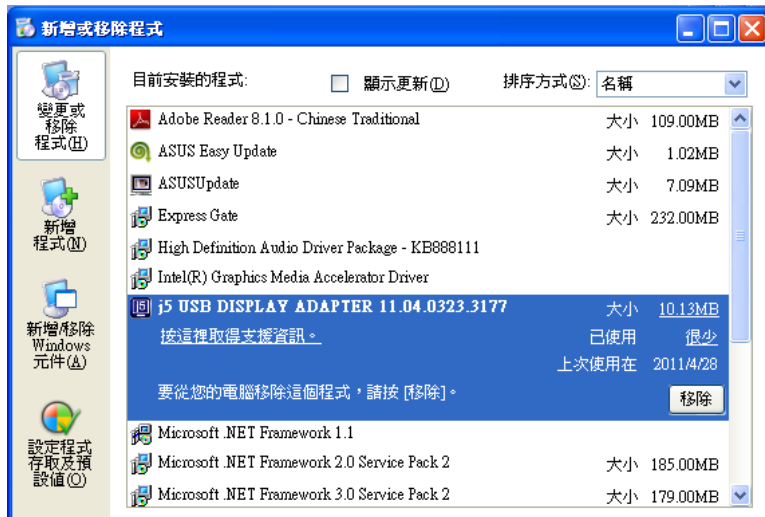

2. 再次確定是否移除?如果是,請按 確定 繼續

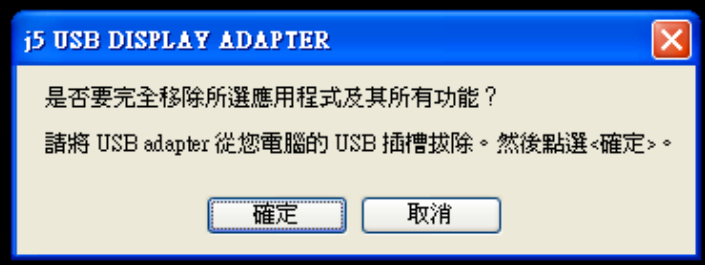

3. USB 外接顯示卡程式移除中,請稍候....

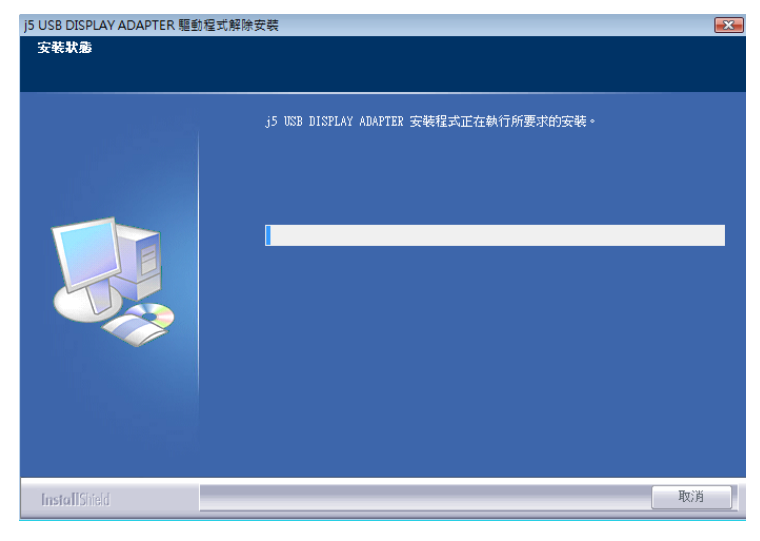

4. 移除完成,請點選 "是,立即重新啟動電腦"並按 "完成"

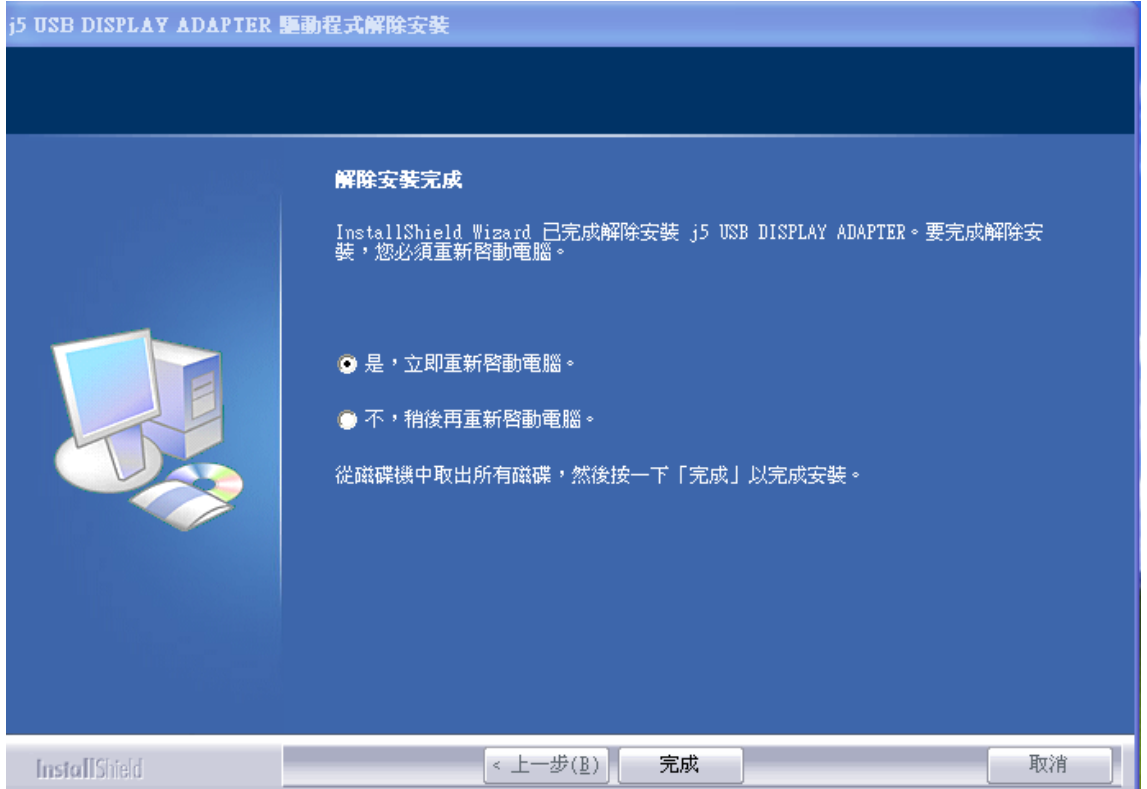

# <span id="page-27-1"></span><span id="page-27-0"></span>顯示裝置名稱- Display ID

#### 自動偵測辨識功能

由於 Window 7 會自動偵測顯示裝置辨識的功能,只要顯示裝置內建有EDID資 訊並連接在USB 外接顯示卡系列產品,EDID資訊(如廠牌、型號等...)會被讀取並 顯示在功能表選單上,可協助您辨識透過USB 外接顯示卡系列產品所連接的螢幕

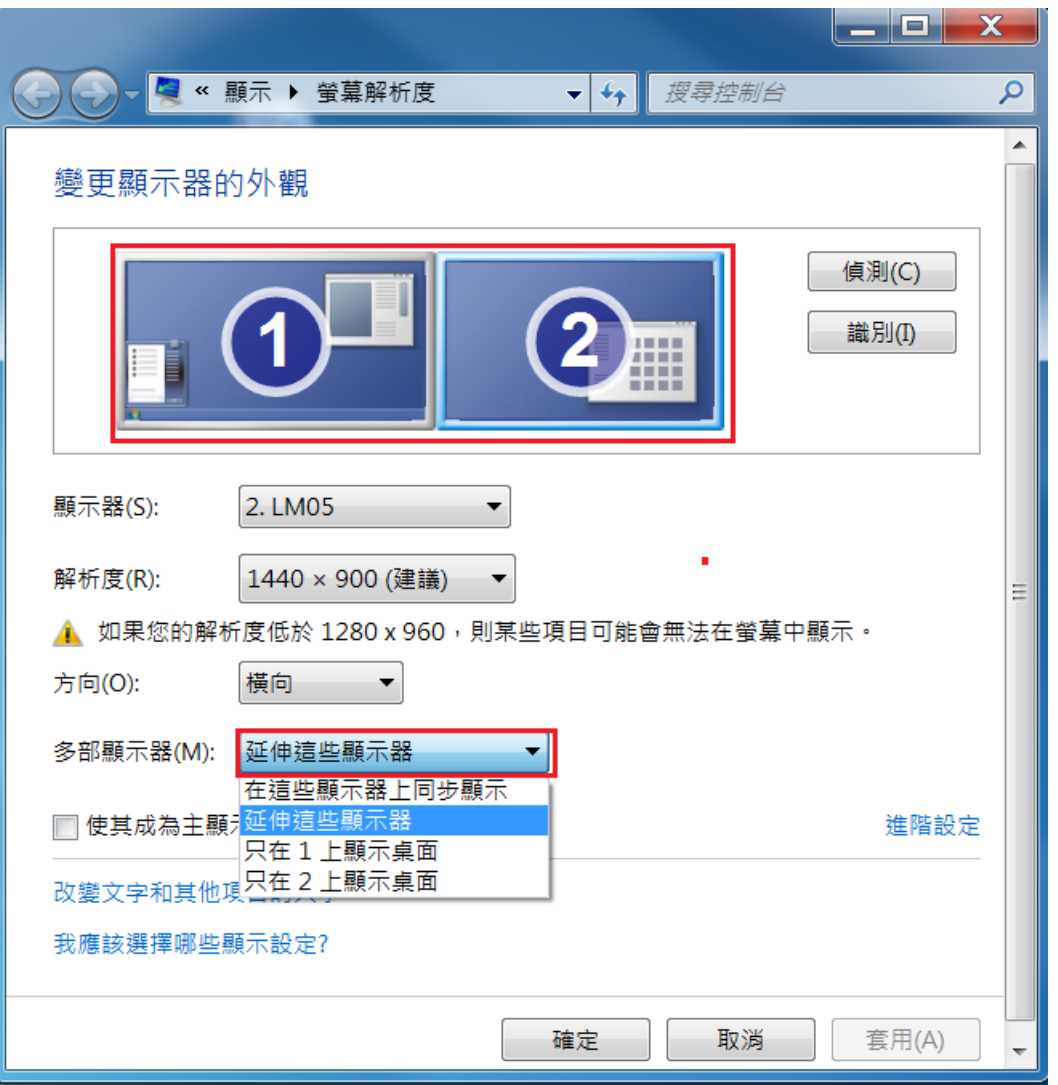

#### <span id="page-27-2"></span>螢幕解析度設定

#### 快速設定解析度選項

連接USB 外接顯示卡的螢幕,可以針對所需解析度做解析度的設定

預設解析度: 1024 x 768 x 32 bit

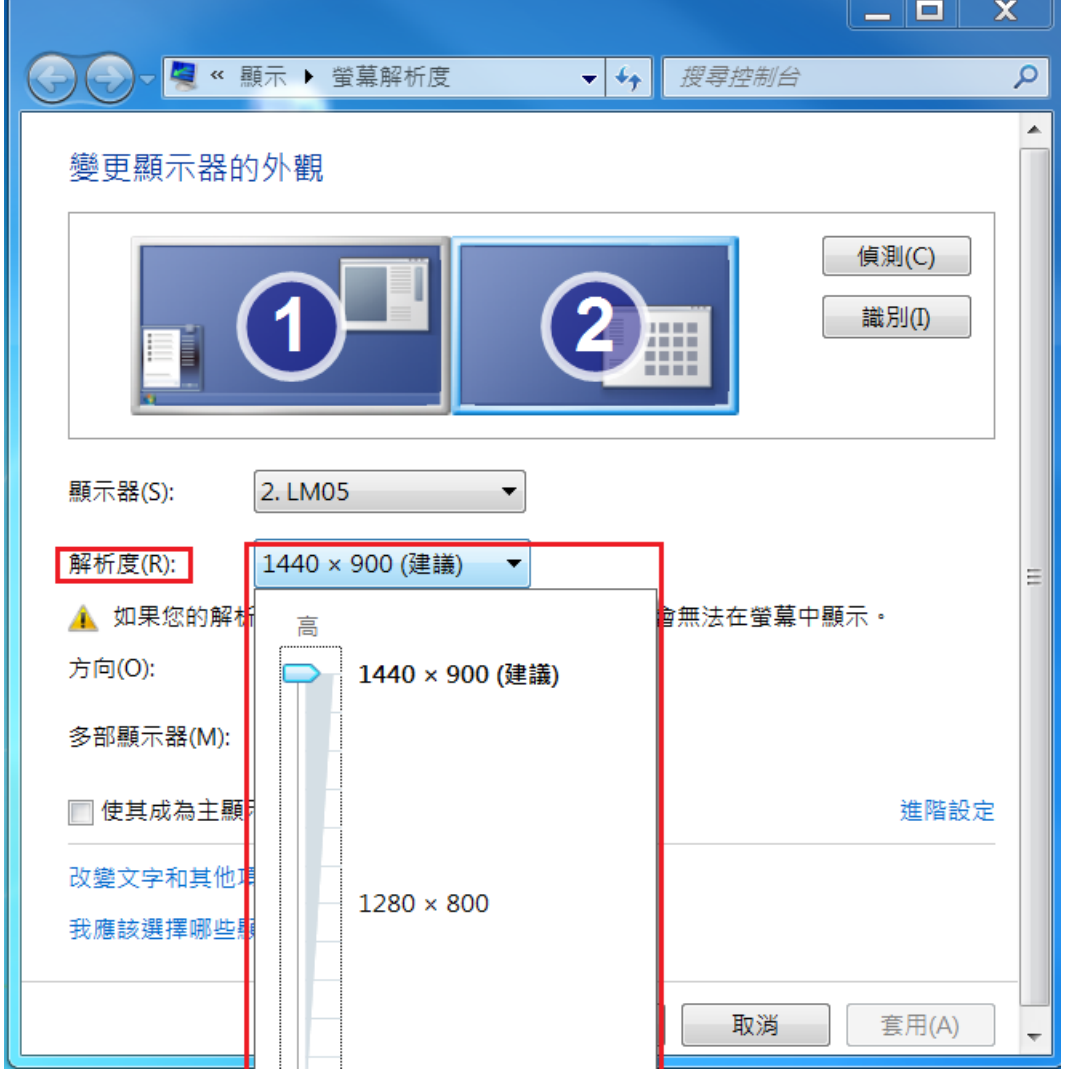

## <span id="page-29-0"></span>螢幕旋轉顯示設定

選定旋轉角度後, USB 外接顯示卡系列產品連接的顯示設備(螢幕或投影機)畫面 會依照所選定的角度旋轉

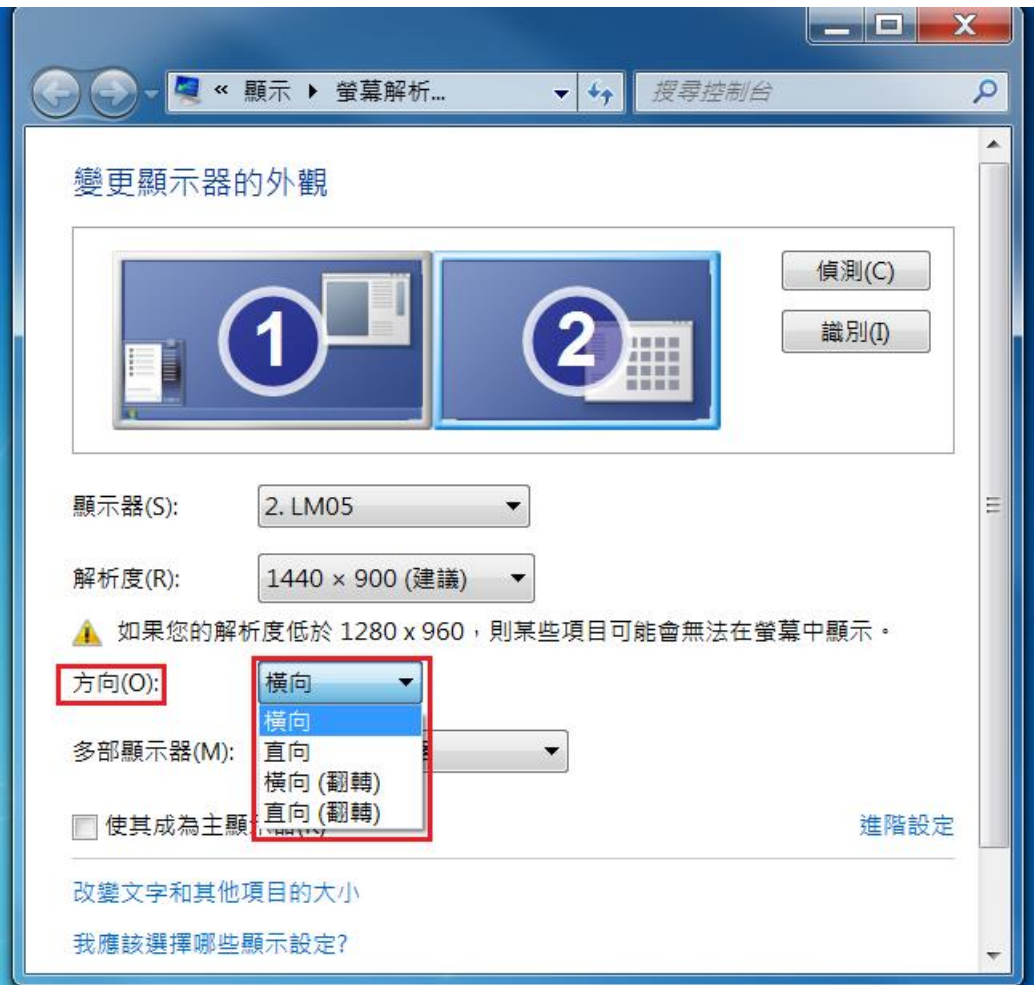

#### <span id="page-30-0"></span>螢幕模式設定

延伸桌面模式(預設值)

選擇Extended(延伸桌面模式)時, USB 外接顯示卡系列產品連接的顯示設備 (如 螢幕或投影機)畫面會成為延伸桌面

先選擇 "顯示器"號碼,再 "多部顯示器(M):"下拉選單選擇 "延伸這些顯示 器",然後按"套用"。

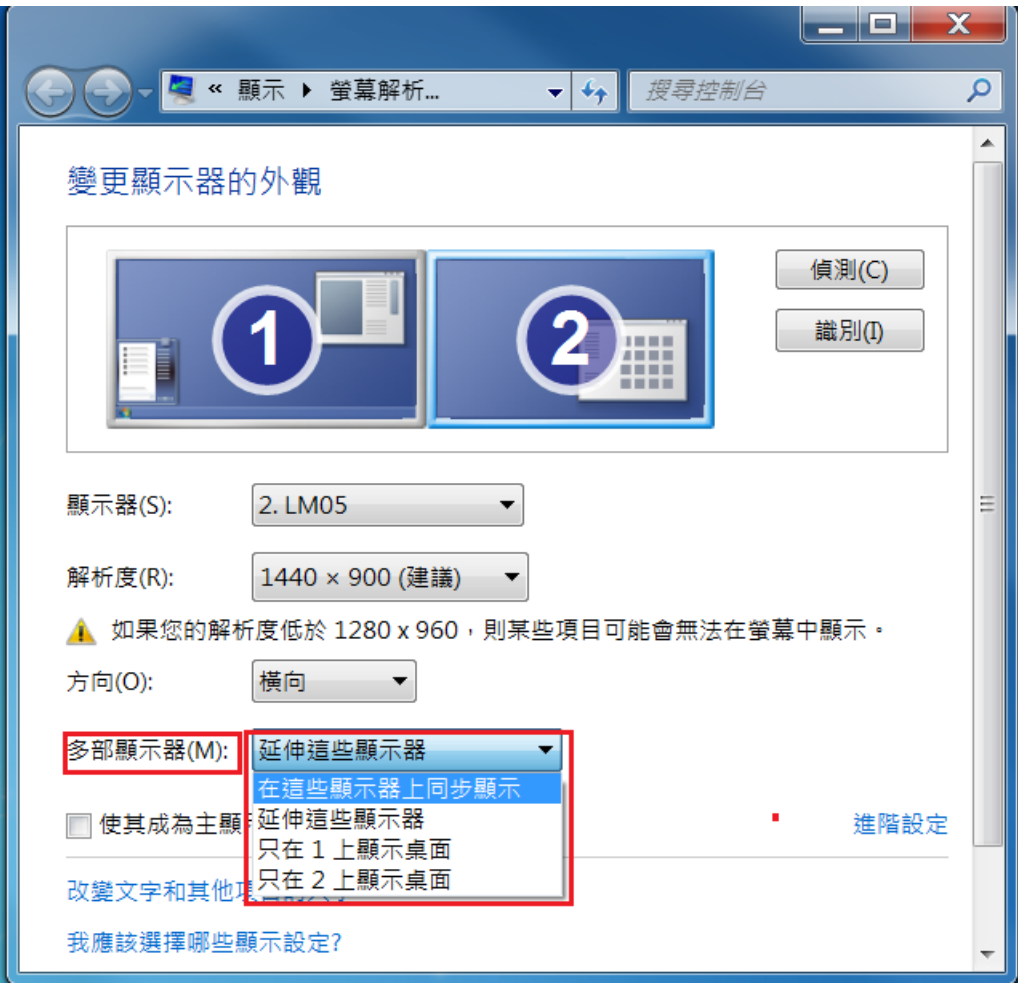

這個功能讓USB外接顯示卡系列產品連接的顯示設備(如螢幕貨投影機)畫面會 仿製主螢幕顯示畫面,兩個顯示設備的畫面會完全相同,並且同步顯示

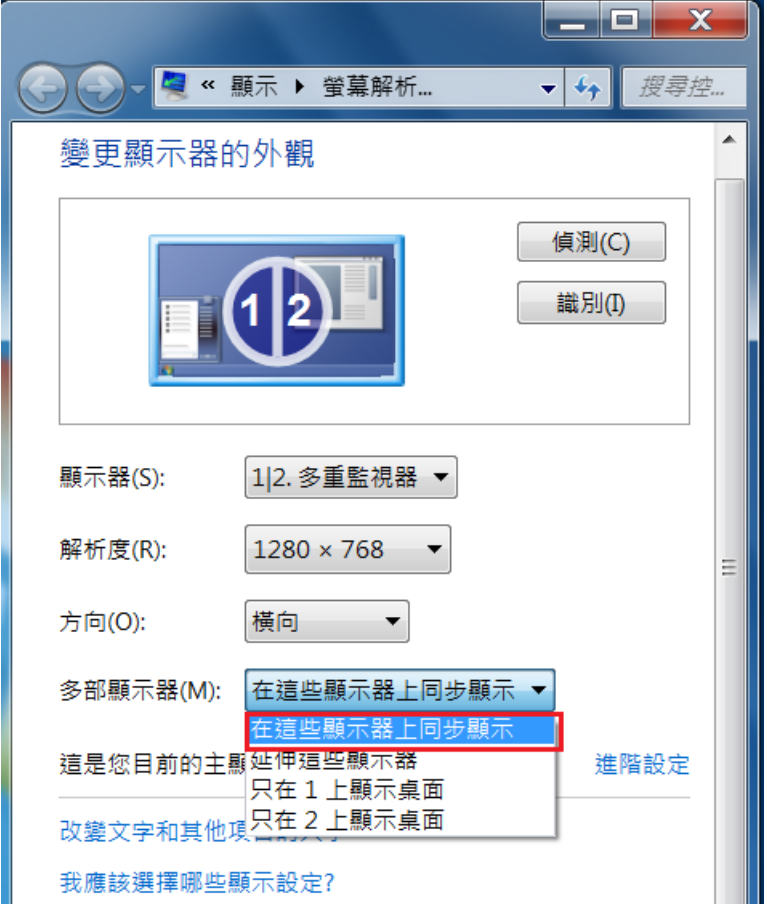

# 選擇 "這些顯示器上同步顯示"並按 "套用"

#### 主螢幕切換

選擇主螢幕切換時, USB 外接顯示卡系列產品所連接的顯示設備(如螢幕或投影 機)畫面會成為主螢幕,工作列也會出線在此螢幕。

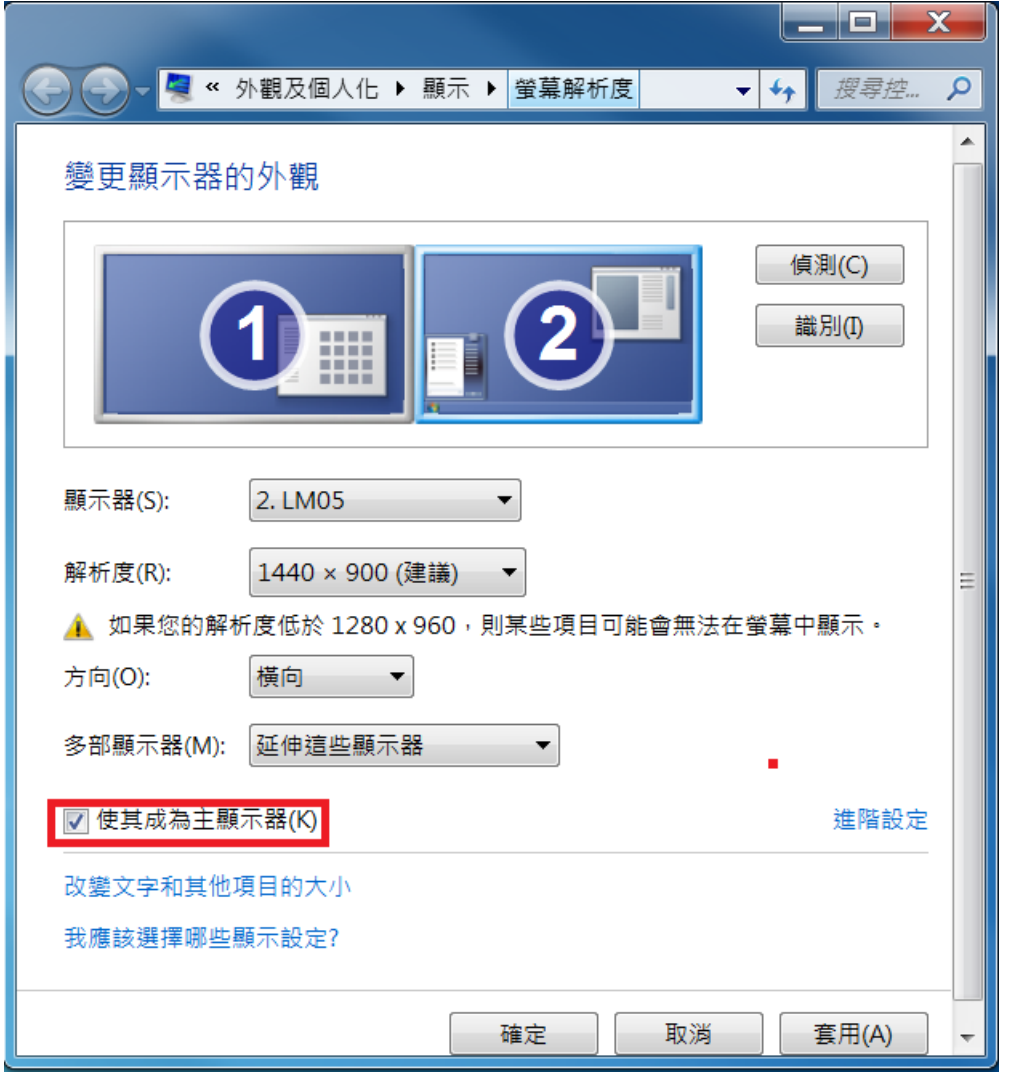

先選擇想設定的顯示器號碼,並勾選"使其成為主顯示器(K)".

#### 關閉螢幕

關閉任何螢幕

選擇"只在1顯示桌面",第2個螢幕將會被關閉

選擇"只在 2 顯示桌面" , 第 1 個螢幕將會被關閉

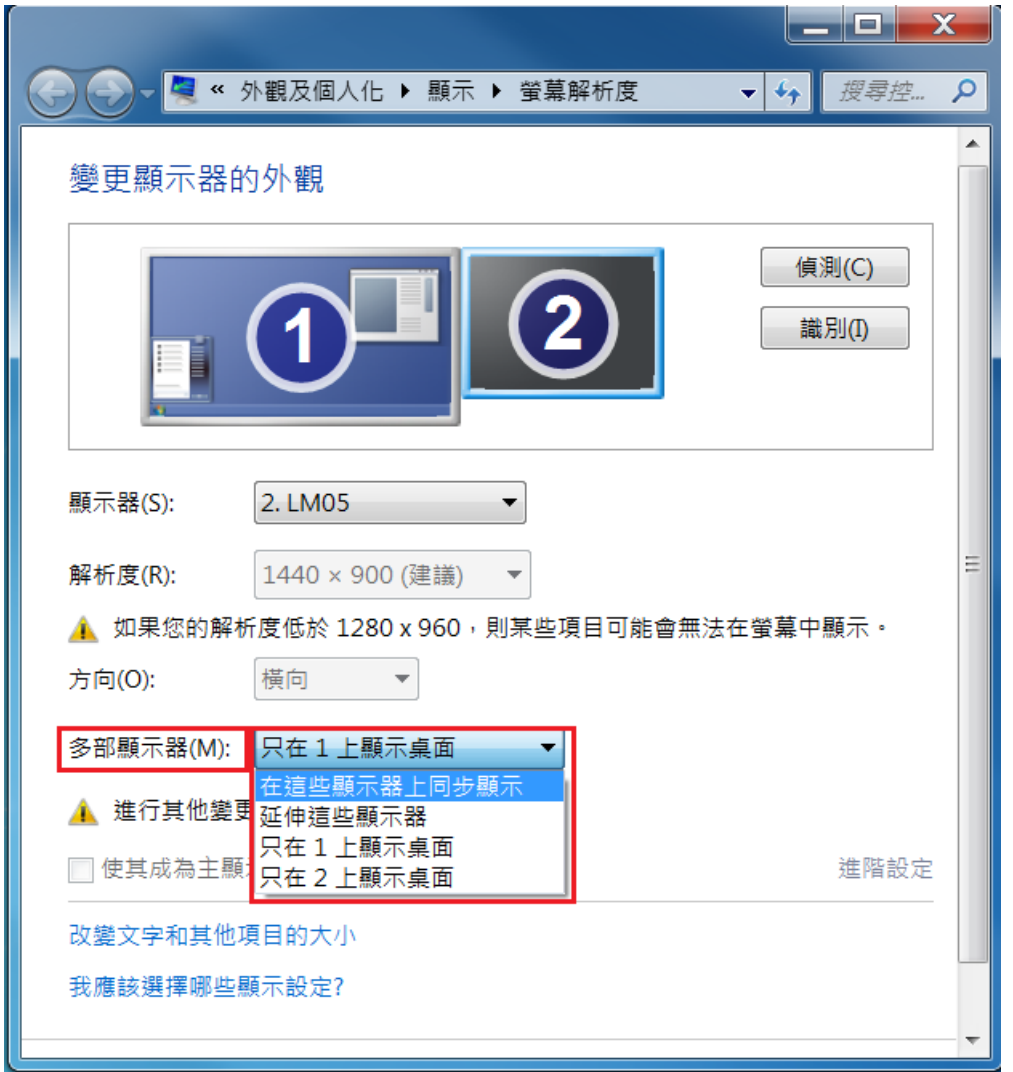

# **Super Utility**

您可以運用在工具列右下角Super utility的圖示,它可提供多螢幕使用者更多的 功能設定。

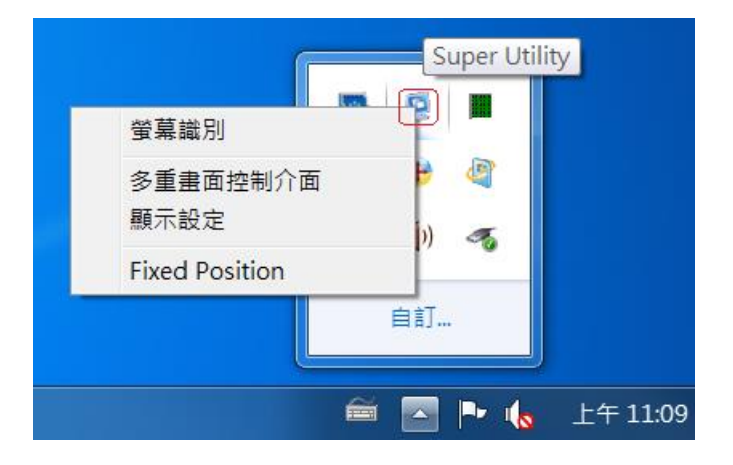

#### <span id="page-34-0"></span>螢幕識別

當選擇"螢幕識別"時, 每一個螢幕的有上角會顯示螢幕編號。可搭配"多重畫 面螢幕控制介面"的快捷鍵設定使用,協助快速確認要操作的 "螢幕編號"。

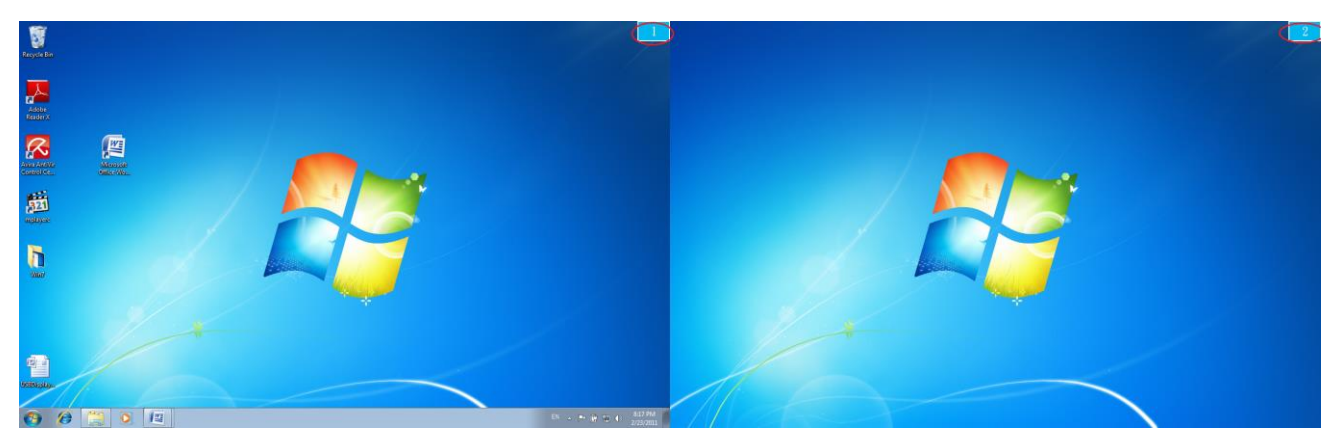

### <span id="page-34-1"></span>多重畫面控制介面

這特殊的控制介面讓使用者輕鬆瞭解螢幕位置並可以設定快速鍵, 當選擇 "多 重畫面控制介面"時,會出現如下圖的多螢幕控制介面設定視窗。使用者可自行 定義"快速鍵",將指定的應用程式視窗,直接移動至指定的螢幕上顯示

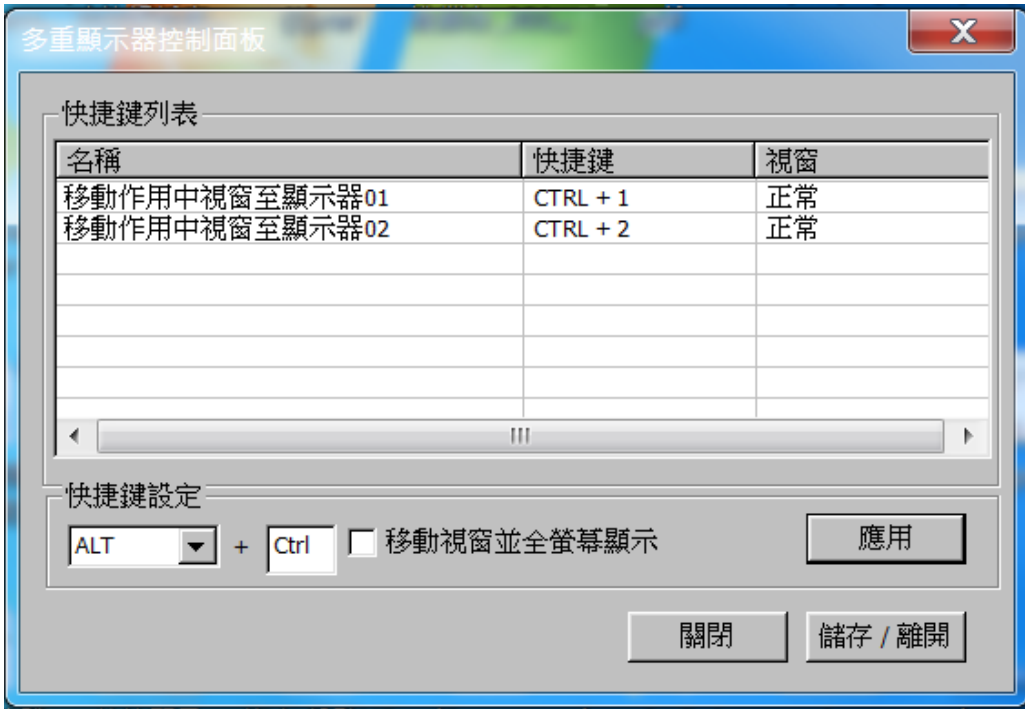

#### ※快速鍵使用

.

預設值為  $|Ctrl| +$ 

# ※快速鍵設定<mark>顯示器號碼</mark>

在工具列點選欲移動的視窗,再按下快捷鍵即可。

以移動指定的視窗到2號螢幕並放大成全螢幕為例:

點選 移動作用中視窗至顯示器 02 並勾選<u>移動視窗並全螢幕顯示</u> 再按<mark>應用</mark> 即設定完成

#### <span id="page-35-0"></span>顯示設定

快速開啟系統的"顯示"螢幕解析度設定視窗

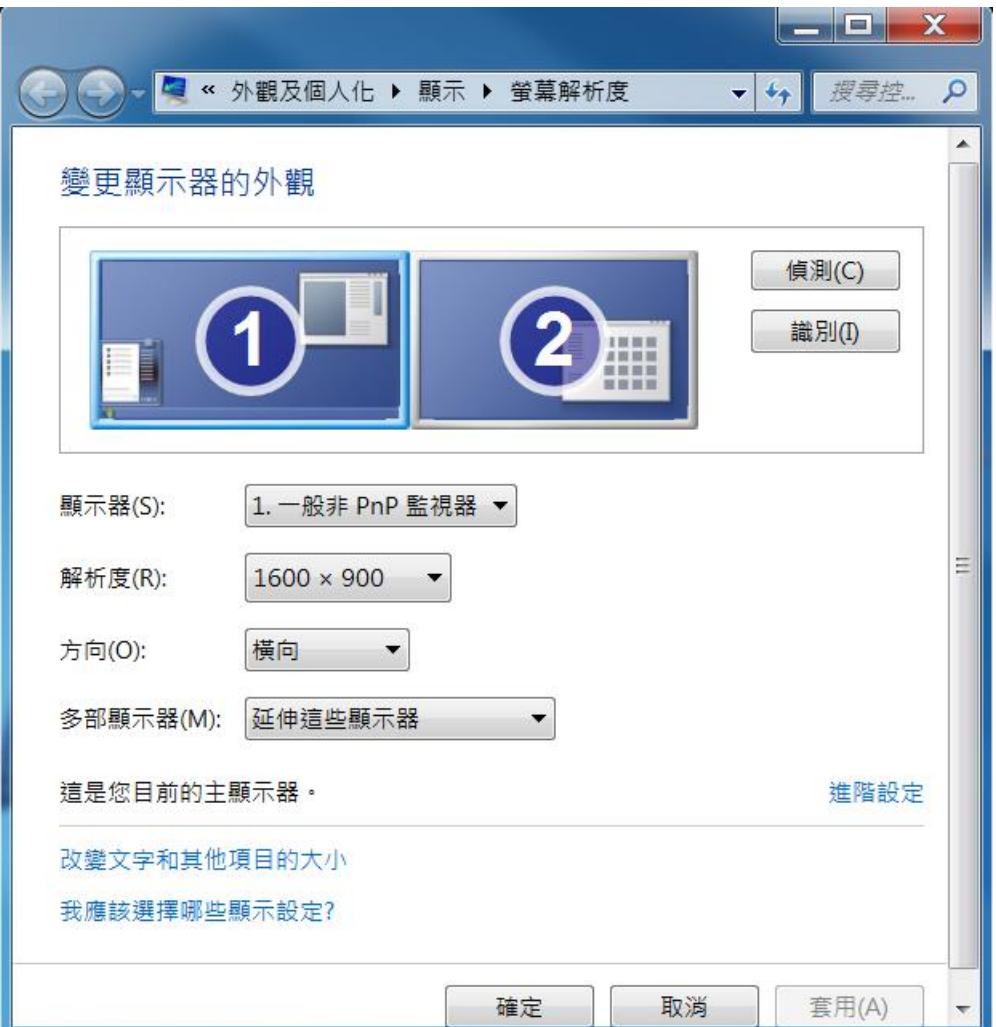

### <span id="page-36-0"></span>Fixed Position

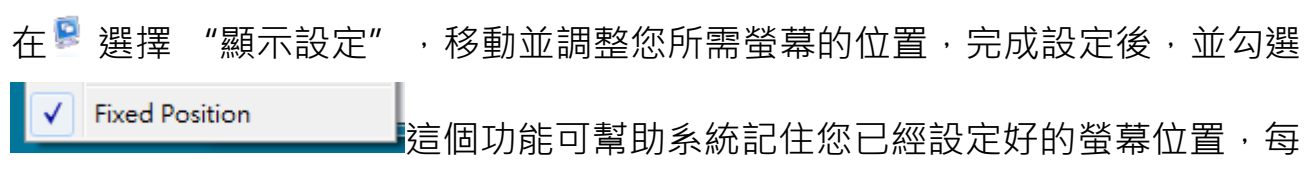

次電腦重新開機後, 螢幕位置將會保留在原位; 非常適用多螢幕使用工作者。

#### <span id="page-37-0"></span>功能操作: WINDOWS VISTA/XP

在 VISTA/XP 系統下,工具列右下角會出現( <mark>15 ) 厚 )</mark>圖示,透過此圖示將可以輕 鬆設定所有功能。

#### <span id="page-37-1"></span>顯示裝置名稱

#### 自動偵測辨識功能

USB 2.0 外接顯示卡支援國際視訊標準 (VESA) 定義之DDC/EDID 功能, 只要顯 示裝置內建有EDID資訊並連接在 USB 外*接顯示卡系列產品*, EDID資訊(如廠牌、 型號等…)會被讀取並顯示在功能表選單上,可協助您辨識透過USB 外接顯示卡系 列產品所連接的螢幕

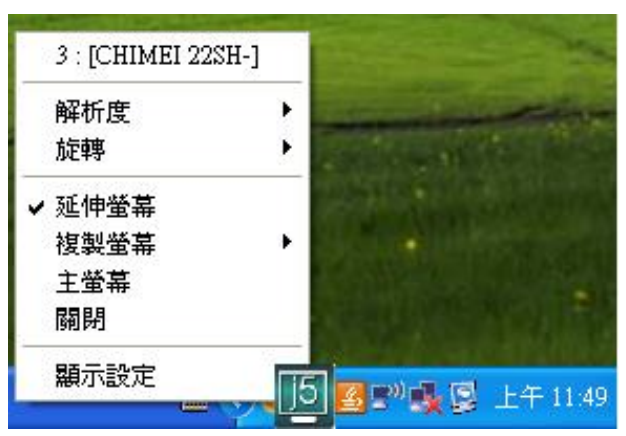

當USB 2.0 外接顯示卡沒有連接任何顯示裝置時,裝置名稱欄位會顯示為"無法 辨別的螢幕",然而在使用某些沒有支援DDC/EDID功能的顯示裝置時也會顯示 為"無法辨別的螢幕"。

<span id="page-37-2"></span>螢幕解析度設定:

預設值解析度: 1024 x 768x 32 bit

#### **USB** 外接顯示卡使用手冊

快速設定解析度選項:游標移到解析度 時,會出現解析度列表選單,請將游 標移到所需解析度之後,便會直接切 換 USB 2.0 外接顯示卡連接的顯示設 備 (如螢幕或投影機)解析度,無須透 過控制台中的顯示設定頁面進行切換

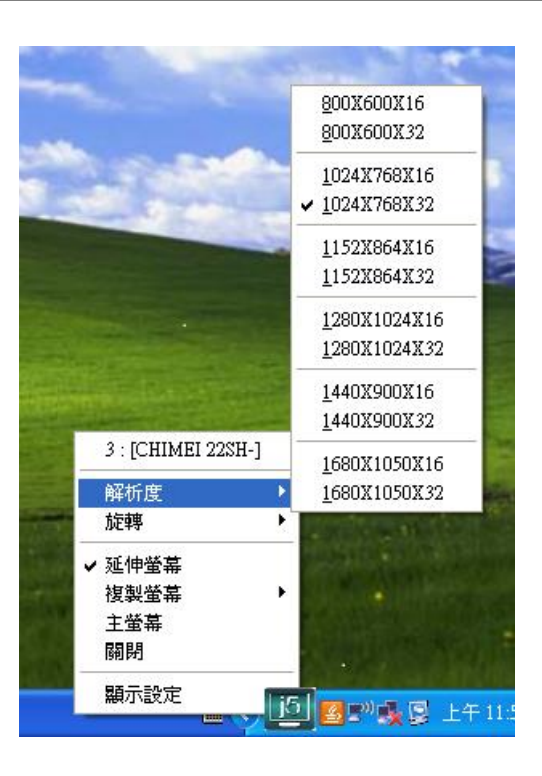

#### <span id="page-38-0"></span>螢幕旋轉顯示設定

游標移到 Display Rotation 時,會出現 螢幕旋轉角度選單

選定旋轉角度後, USB 外接顯示卡系列 產品連接的顯示設備(螢幕或投影機)畫面 會依照所選定的角度旋轉

目前在延伸以及主螢幕切換模式下,有 四種角度選項:

0 degree :畫面 (無旋轉) 90 degrees :畫面 上方向右倒 180 degrees:畫面上下方向顛倒 270 degrees:畫面上方向左倒

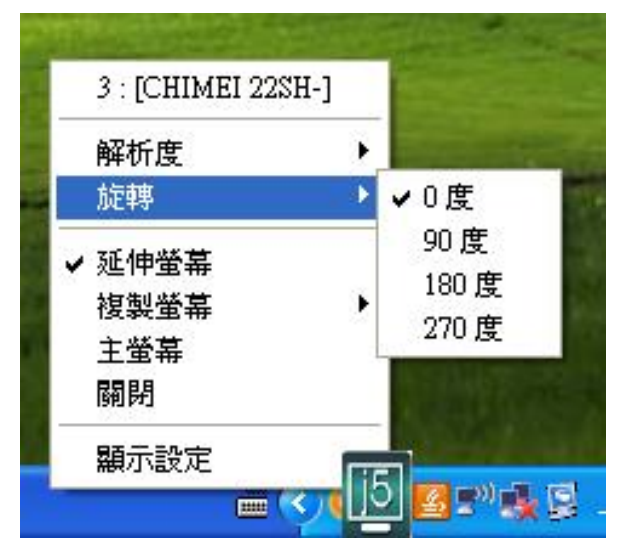

#### <span id="page-39-0"></span>螢幕顯示設定

#### 延伸螢幕(預設值)

選擇Extended(延伸桌面模式)時, USB 外接顯示卡系列產品連接的顯示 設備 (如螢幕或投影機)畫面會成為延 伸桌面

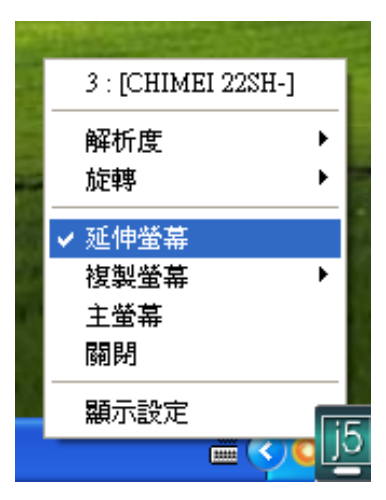

#### 複製螢幕 Mirror

選擇Mirror (複製螢幕模式)時, USB 外接顯示卡系列產品連接的顯示設備 (如螢幕或投影機)畫面會仿製(clone) 主螢幕顯示畫面,即兩個顯示設備的 畫面會完全一樣,並且同步顯示

複製螢幕模式啟動時, USB 外接顯示 卡系列產品連接的顯示設備解析度會 自動調整成和主螢幕一致可以選擇 "水平複製" 或 "垂直複製"

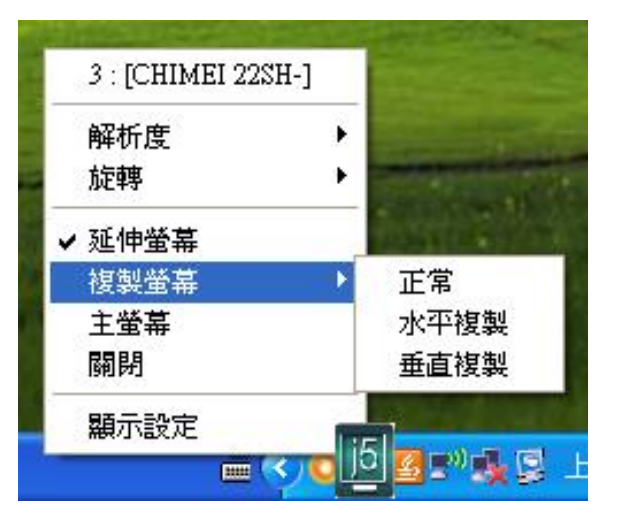

#### 主螢幕切換 Primary

選擇 Primary(主螢幕切換模式)時, USB 外接顯示卡系列產品所連接的顯 示設備 (如螢幕或投影機)畫面會成為主 螢幕,工作列也會出現在此螢幕。系統 原本的主螢幕畫面會自動切換成為延伸 桌面,此時該螢幕便不會出現工作列。

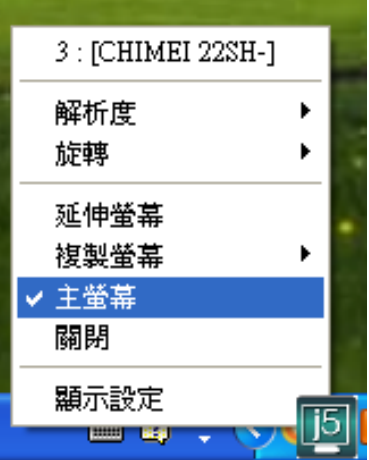

#### 關閉螢幕 Off

選擇關閉模式時, USB 外接顯示 卡系列產品所連接的顯示設備 (如螢幕或投影機)畫面會將關 閉。

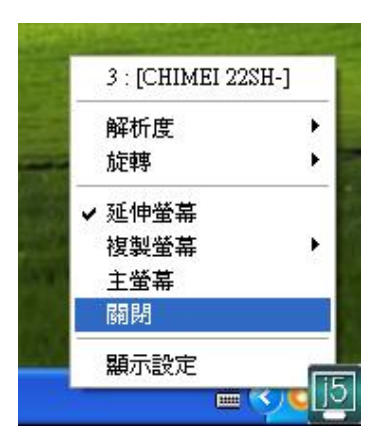

#### 螢幕辨別

在工具列(<mark>3</mark>)選擇螢幕辨別時,每 一個螢幕的右上角會顯示螢幕編 號

搭配多螢幕控制面版設定及快捷 鍵的使用時,協助快速確認要操 作的"螢幕編號"

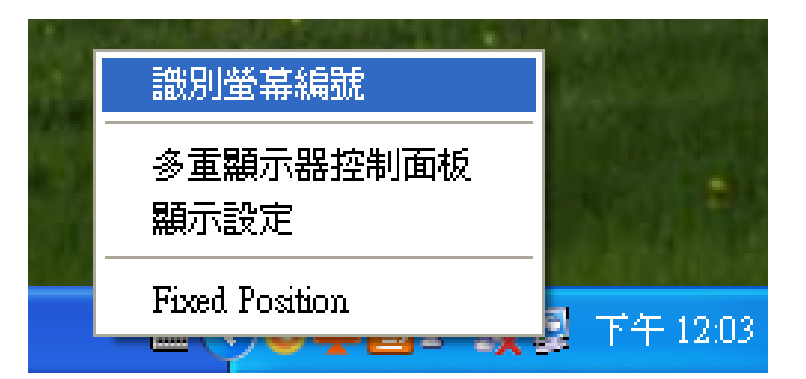

 $\mathbf{u}$ 

#### <span id="page-41-0"></span>多重畫面控制面板

這特殊的控制介面讓使用者輕鬆瞭解螢 幕位置並可以設定快速鍵, 當選擇

"多重畫面控制介面"時,會出現如下 圖的多螢幕控制介面設定視窗。使用者 可自行定義"快速鍵",將指定的應用 程式視窗,直接移動至指定的螢幕上顯 示

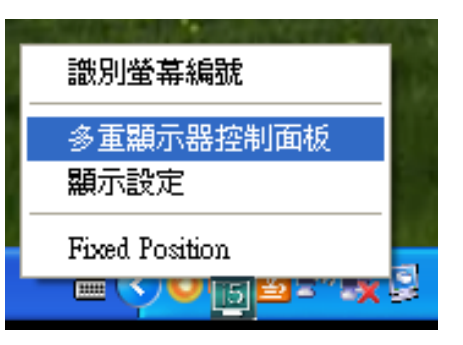

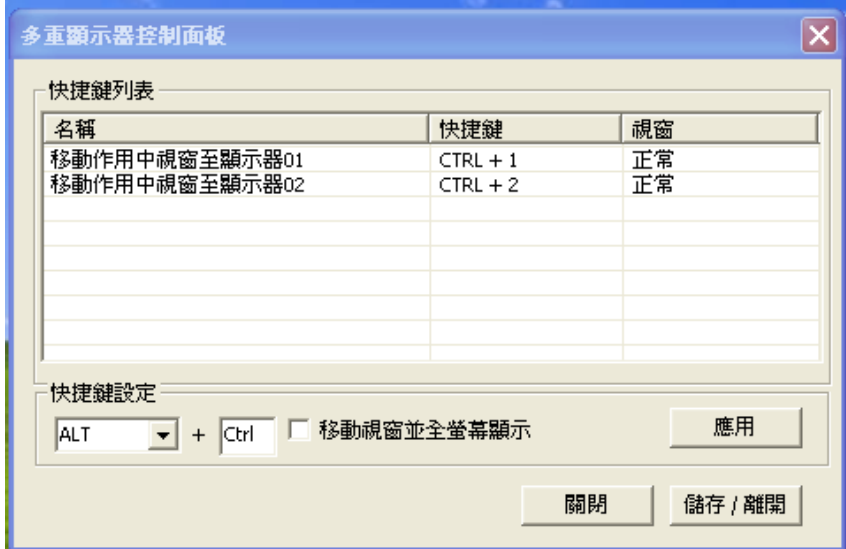

#### ※快速鍵使用

預設值為 | Ctrl | + | 顯示器號碼

在工具列點選欲移動的視窗,再按下快捷鍵即可。

#### ※快速鍵設定

以移動指定的視窗到2號螢幕並放大成全螢幕為例:

#### 點選 移動作用中視窗至顯示器 02 並勾選移動視窗並全螢幕顯示 再按應用

#### <span id="page-42-0"></span>顯示設定

快速開啟系統的"顯示"螢幕解析度設定視窗

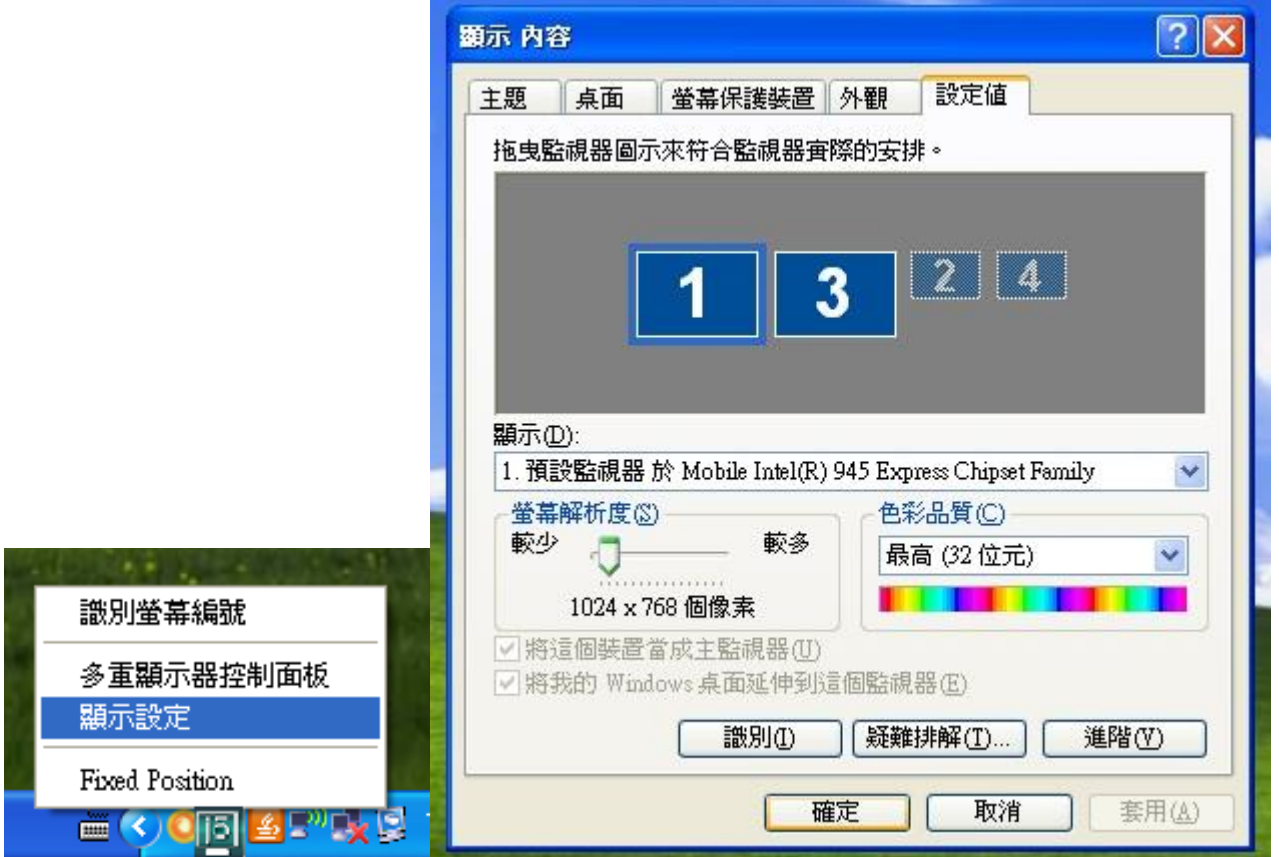

# Fixed Position

在<sup>9</sup>選擇 "顯示設定",移動並調整您所需螢幕的位置,完成設定後,並勾選 **Fixed Position**  $\checkmark$ 指同功能可幫助系統記住您已經設定好的螢幕位置,每 次電腦重新開機後,螢幕位置將會保留在原位; 非常適用多螢幕使用工作者。

#### <span id="page-42-1"></span>簡易疑難排除與安裝提醒

有任何使用產品的問題,可以先參考以下內容說明,如以下無法解決您的疑問,

Known Issues

- Direct 3D is not supported under XP. It would be supported under Win 7 Aero mode

一般問題排除

- 安裝不同品牌USB 外接顯示卡也許會產生相容性的問題,如需要安裝j 5create外接顯示卡,請確認移除其他安裝的USB 外接顯示卡的驅動程式。
- 確定所有的連接線都已經並穩固與電腦妥善連接,並檢查所有顯示設備電源 是否已經打開。
- 確定USB 2.0 外接顯示卡相連接所連接的電腦USB 埠是USB 2.0的規格。
- 如有第二的螢幕沒有偵測到,試著拔除USB 外接顯示卡並重新插入USB 埠 或是插入不同USB埠。
- 要確認連接的螢幕是否已開啟電源。
- 請確定安裝完驅動程式後, 需要重新啟動電腦。
- 可以試著拔除除了USB 外接顯示卡以外的的USB裝置。
- 試著不要透過 USB HUB連接電腦,直接連接電腦上的USB 埠。
- 畫面顯示異常時,請先試著用自動調整或者重新開啟電源校正顯示設備。
- 請到官網下載最新驅動程式。(請隨時至本公司網站查看版本資訊)

播放軟體支援問題

- 開啟撥放軟體視窗時,請先移至需要播放的螢幕裝置位置,再開啟撥放檔 案,請不要隨意拖曳已開啟的播放視窗。隨意移動將會造成播放中的影片停 滯。
- 改善全螢幕播放流暢度,可縮小50%的播放視窗。
- 在低規格的電腦中使用*USB 外接顯示卡系列產品*播放影音檔,效能將會產 生延遲的問題上
- 部分撥放影片軟體下可選擇輸出影片呈現方式(Video output rendering), USB外接顯示卡可支援撥放影片軟體下的overlays呈現方式功能。影片將會 更為順暢。
- 部分 DVD播放軟體本身不支援在延伸出的影像裝置器上播放。 您可以先開 啟所使用的播放軟體視窗,移至第二螢幕使用確認是否本身軟體有支援
- 有關播放軟體的檔案格式,電腦也許本身並沒有支援各類的檔案格式,可以 下載免費的解碼軟體K-lite

建議可以使用以下播放軟體

VLC Media Player: <http://www.videolan.org/vlc/>

Media Player Classic:<http://sourceforge.net/projects/guliverkli/>

其他:

- 有些主機內建式顯卡, i.e. Intel, 不支援第二個顯示晶片在主螢幕互換模式的 功能,所以 主螢幕切換的功能會無法使用。
- 有些小筆電使用windows 7 star的版本,電腦本身版本沒有支援延伸功能, 所以延伸的功能也將無法使用。
- 安裝驅動程式後若無法順利開機到Windows桌面,請重新啟動電腦並以安 全模式開機,移除先前安裝的驅動程式後重新安裝一次驅動程式
- 確認目前安裝的驅動程式版本,請至"控制台"→"解除安裝或變更程 式", 選擇 程式名稱 <mark>19</mark> j5 USB Display Adapter 12.xx.xxxx.3179 (版本號 碼).

#### <span id="page-45-0"></span>技術支援

如果在使用 j5 create 產品時,若有任何疑問或使用上之問題。請依循下列所示 流程,將可解決您的問題

#### 1. 參閱使用手冊 The User Manual

使用手冊包含完整的安裝流程以及問題解答單元,可以快速解決一般消費 者使用習慣上的問題。

#### 2. 網站技術支援 Online Support

請至 j5 create 官網(www.j5create.com) 下載最新的驅動程式。如果安裝 最新驅動程式後,仍有一樣的問題,請至 " 聯絡我們 " 留下故障狀況或 email 至 service.tw@j5create.com, j5 create 技術客服人員將會立即 處理您的問題。

#### 3. 技術支援專線 Telephone Support

請聯絡 j5 create 台灣技術支援 02-2269-5533 # 19 , 客服人員將立即會 為您服務。

技術支援資訊:

台灣技術服務專線:+886-2-2269-5533#19 客服時間:星期一至星期五 9:30 AM -6:00 PM (台灣時間) Email 信箱: service.tw@j5create.com

# <span id="page-46-0"></span>j5 create 產品保固

j5 create 提供二年產品保固。不包含產品正常的磨損跟老化或自行拆卸或進行改裝。若您的產品有安 裝或維修上的問題時,可先致電或 email 至 j5 create 客戶服務中心,如須寄回,客服人員將會提供您 一組追蹤號碼。 使用者將需要負擔寄回 j5 create 客戶服務中心的運費。

維修流程

步驟 1. 請詳細敘述產品型號及故障狀況

- 步驟 2. 與本公司客戶服務部門聯絡:
	- (1) 電話詢問

美國技術服務專線:+1-888-689-4088

- 台灣技術服務專線 : +886-2-2269-5533 # 19
- (2) 線上聯絡: [www.j5create.com](http://www.j5create.com/) ->Contact 客戶聯絡
- 步驟 3. 如須寄回維修 請詳細準備以下資料
	- (i) 購買證明發票副本
	- (ii) 註名產品序號&產品型號
	- (iii) 詳細紀錄故障狀況
	- (iv) 附上個人聯絡方式(姓名、 電話、 地址)
- 步驟 4. 請依以下優先順序送回
	- ( 1 ) 原購買經銷商
	- ( 2 ) j5 客戶服務部
- **j5 create** 保固須知

若本產品質量問題而引起的故障與損壞,請即送修;自購買日期起保固期限內,將提供免費保修服 務;新品退換貨務必保持包裝原貌即配件完整性。

產品保固基準

本產品保固不適用於以下各種情況: 正常的磨損或老化 、自行拆除或進行改裝(不是由 j5 create 或授權之專業人員進行);產品之毀損係受不可抗力(天災、火災、水災、地震、雷擊、颱 風、龍捲風等) 人為破壞 人為疏失(遺失、未妥善保管、不正確的安裝等)或其他非正常因素所 致者:仿冒品、產品運輸至 j5 過程中丟失或損壞; 因潮濕、腐壞、電壓過高、工作環境惡劣造成 的損壞等。若有上述之情況發生,將收取材料及維修費用。如須維修費用,j5 create 將提供報價 單。

維修服務須知

消費者於本公司提供維修服務時,應須先行儲存輩分資料,對任何程式資料或是其他媒體上的資 訊,或任何非不在 j5 create 產品保固範圍損壞或遺失,恕不負責。系統、應用軟體、使用者資料 的重新安裝以及資料恢復將不包含在 j5 create 的產品保固範圍之內。

產品保固服務說明,j5 create 保有書面修正,解釋說明之權利。

Features and specifications are subject to change without notice. Product may not be exactly as shown in the diagrams.